CM4 PC manual Fre V3 1/4/03 10:57 AM Page 1

# French FRONT PAGE

CM4 PC manual Fre V3  $1/4/03$  10:5 $\frac{1}{4}$ AM Page 2

## A LIRE AVANT TOUTE UTILISATION D'UN JEU VIDEO PAR VOUS-MEME OU PAR VOTRE ENFANT.

### I. – PRÉCAUTIONS À PRENDRE DANS TOUS LES CAS POUR L'UTILISATION D'UN JEU VIDÉO

Evitez de jouer si vous êtes fatigué ou si vous manquez de sommeil. Assurez-vous que vous jouez dans une pièce bien éclairée en modérant la luminosité de votre écran.

Lorsque vous utilisez un jeu vidéo susceptible d'être connecté à un écran, jouez à bonne distance de cet écran de télévision et aussi loin que le permet le cordon de raccordement.

En cours d'utilisation, faites des pauses de dix à quinze minutes toutes les heures.

### II. – AVERTISSEMENT SUR L'ÉPILEPSIE

Certaines personnes sont susceptibles de faire des crises d'épilepsie comportant, le cas échéant, des pertes de conscience à la vue, notamment, de certains types de stimulations lumineuses fortes : succession rapide d'images ou répétition de figures géométriques simples, d'éclairs ou d'explosions. Ces personnes s'exposent à des crises lorsqu'elles jouent à certains jeux vidéo comportant de telles stimulations, alors même qu'elles n'ont pas d'antécédent médical ou n'ont jamais été sujettes elles-mêmes à des crises d'épilepsie.

Si vous-même ou un membre de votre famille avez déjà présenté des symptômes liés à l'épilepsie (crise ou perte de conscience) en présence de stimulations lumineuses, consultez votre médecin avant toute utilisation.

Les parents se doivent également d'être particulièrement attentifs à leurs enfants lorsqu'ils jouent avec des jeux vidéo. Si vous-même ou votre enfant présentez un des symptômes suivants : vertige, trouble de la vision, contraction des yeux ou des muscles, trouble de l'orientation, mouvement involontaire ou convulsion, perte momentanée de conscience, il faut cesser immédiatement de jouer et consulter un médecin.

# SOMMAIRE

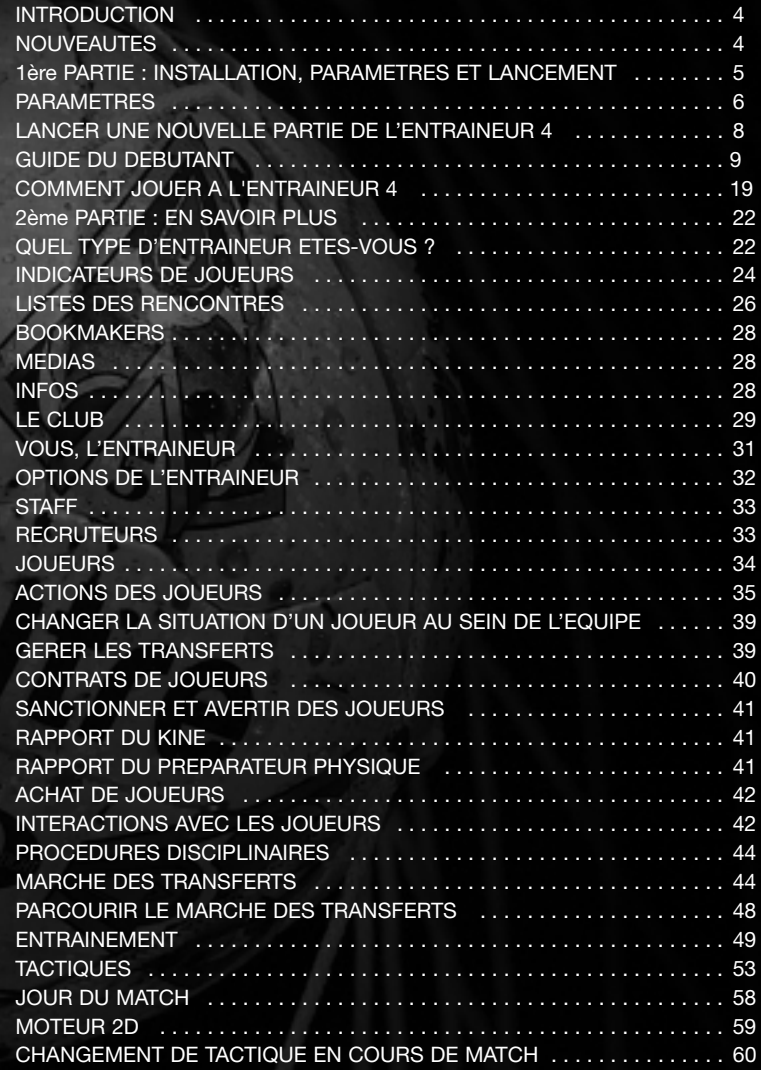

 $\oplus$ 

## BIENVENUE DANS L'ENTRAINEUR 4 - CHAMPIONSHIP MANAGER

### INTRODUCTION

Le jeu le plus attendu de ces dix-huit derniers mois est enfin arrivé et nous espérons que vous serez d'accord pour dire que ça valait la peine d'attendre. L'Entraîneur 4 a été entièrement remanié et réécrit pour obtenir un jeu innovant et intense, avec Ray Houghton, la légende de Liverpool et de l'Irlande, en tant que conseiller technique. C'est une véritable renaissance pour la série, qui s'est vendue à des millions d'exemplaires. Que vous soyez un adepte de la série de l'Entraîneur ou un néophyte, vous pouvez être sûr d'une chose : ce qui se fait de mieux s'est encore amélioré.

L'objectif de ce manuel consiste à vous familiariser avec les fonctions et les commandes de L'Entraîneur 4. Pour les fans, une multitude de nouvelles caractéristiques ont été ajoutées et il ne tient qu'à vous de les assimiler et les exploiter au mieux. Pour ceux qui découvrent la série de l'Entraîneur, vous pouvez suivre notre Guide du débutant pour vous familiariser avec les mécanismes du jeu.

Ce guide est divisé en deux parties : la première concerne l'installation, les paramètres et le lancement de L'Entraîneur 4, tandis que la seconde entre plus dans les détails, avec notamment une analyse approfondie des différentes phases essentielles du jeu. Si vous connaissez d'ores et déjà la série de l'Entraîneur, vous êtes sûrement impatient de connaître les nouveautés que vous réserve ce nouveau volet et qui sont récapitulées ci-dessous.

C'est le jeu le plus important de votre vie.

 $\boldsymbol{\Pi}$ 

### NOUVEAUTÉS

- Un moteur de match en 2D avec des résumés des journées de match : L'Entraîneur prend vie.
- Un écran de tactique complexe permettant de gérer tous les aspects stratégiques de votre équipe.
- Une base de données plus importante et améliorée, avec plus de 200 000 joueurs et membres du staff.
- Plus de choix qu'auparavant avec des ligues de 39 pays.
- Utilisation du clic droit et des raccourcis clavier pour une meilleure prise en main de L'Entraîneur 4 !
- Les "skins" vous permettent de modifier l'interface utilisateur à votre guise.
- Une fonction multijoueur améliorée pour des parties en réseau plus abouties.
- Une interaction plus poussée avec des rumeurs à l'infini, des bruits de couloir et des spéculations en tout genre, auxquels vous devez répondre.
- Toutes les dernières modifications au système des transferts footballistiques, dont les fenêtres de transfert européennes.
- Des options de transfert améliorées : possibilité de faire des demandes de joueurs, de proposer vos joueurs à d'autres clubs et de négocier des contrats plus élaborés.
- Des budgets pour les salaires et les transferts afin de rendre compte des contraintes financières du monde du football moderne.
- Des réactions de l'essence même de votre club de football : les supporters !
- Les "Dernières nouvelles" pour afficher toutes les infos sur le monde du football
- Pour la première fois, un contrôle total sur votre équipe B et Moins de 18 ans.
- Des joueurs avec leur propre personnalité, qui mettront vos nerfs et votre patience à rude épreuve.
- Un staff technique amélioré : votre assistant, vos préparateurs et vos recruteurs vous communiquent leurs réactions comme jamais auparavant.
- Des écrans d'entraînement réorganisés : contrôlez chaque étape de l'évolution de vos joueurs.
- Un système de notation des joueurs amélioré pour mettre à jour et personnaliser les données sur vos joueurs à tout moment.

### 1ÈRE PARTIE : INSTALLATION, PARAMÈTRES ET LANCEMENT

L'Entraîneur 4 peut occuper beaucoup de place sur votre disque dur, aussi devezvous vérifier que vous disposez de suffisamment d'espace libre avant de lancer l'installation du jeu.

### INSTALLATION

Pour installer le jeu, insérez le CD de L'ENTRAINEUR 4 – CHAMPIONSHIP MANAGER dans votre lecteur de CD-ROM/DVD-ROM.

### INSTRUCTIONS POUR PC

Si la fonction d'exécution automatique est activée sur votre ordinateur, le programme d'installation se lance automatiquement et installe L'Entraîneur 4 sur votre disque dur. Dans le cas contraire, cliquez sur le programme setup.exe, dans le répertoire du lecteur de CD-ROM. Suivez ensuite les instructions qui s'affichent à l'écran pour installer le jeu et ses composants sur votre ordinateur.

INFORMATIONS SUPPLEMENTAIRES CONCERNANT L'INSTALLATION DE L'ENTRAÎNEUR 4 - CHAMPIONSHIP MANAGER :

Si vous recevez un message d'erreur lors de l'installation du jeu ou si l'on vous demande d'installer un programme, ceci pouvant être accompagné du code erreur "1607", vous devez installer la dernière version du programme Microsoft Windows installer. Pour vous éviter tout problème, nous avons inclu les versions de ce programme pour Windows 98 et Windows XP sur ce CD.

Si votre système d'exploitation est Windows XP, explorez le CD et lancez le fichier "instmsiw". Une fois cette opération terminée, redémarrez votre ordinateur puis installez le jeu normalement. Si votre système d'exploitation est Windows 98, lancez le fichier "instmsia", redémarrez votre ordinateur puis installez le jeu normalement.

Il est de plus important que vous preniez les pleins droits administrateur si votre système d'exploitation est Windows XP.

Une fois que l'installation est terminée, lancez le jeu.

Le menu « Bienvenue dans L'Entraîneur 4 » s'affiche lorsque vous lancez L'ENTRAINEUR 4 - CHAMPIONSHIP MANAGER. Il s'agit du menu principal et c'est ici que vous choisissez de créer une nouvelle partie, de jouer en mode multijoueur,

de charger une partie préalablement sauvegardée ou de charger une partie rapide. Vous pouvez également modifier les paramètres avec la fonction « Paramètres ».

### MODIFIER LES PRÉFÉRENCES

Lorsque vous lancez L'Entraîneur 4 pour la première fois, il est recommandé d'ouvrir<br>le menu « Paramètres » et de vérifier vos paramètres avant de commencer une<br>nouvelle partie. En effet, dans ce menu, vous pouvez personna

Vous pouvez également accéder au menu « Paramètres » en cours de partie grâce au panneau « Options » du menu principal, situé sur la gauche de votre écran.

### PARAMÈTRES

### **LANGUE**

L'Entraîneur est un jeu qui passionne la quasi-totalité du monde du football, aussi avez-vous le choix entre plusieurs langues. La langue par défaut est celle actuellement utilisée par votre ordinateur.

### MONNAIE

Contrairement à la langue, la monnaie utilisée par défaut dans L'Entraîneur 4 ne dépend pas de la configuration actuelle de votre ordinateur. Vous pourrez la configurer dans le menu « Paramètres ».

Vous pouvez également décider de jouer dans la monnaie du championnat dans lequel vous évoluez. Ainsi, vous avez la possibilité de jouer en roubles si vous tentez votre chance avec une équipe russe, plutôt que de jouer avec la monnaie de votre pays.

### SALAIRES

Les salaires des joueurs et des membres du staff technique peuvent être affichés de trois façons : hebdomadaire, mensuel ou annuel.

En jouant, vous vous apercevrez bien vite qu'une grande partie du budget de votre club est dépensée pour les salaires. Sachant cela, vous pouvez évaluer les frais engagés sur différentes périodes. Par exemple, est-ce qu'un salaire de 4 000 par semaine peut mettre votre club en péril sur un an ? Les budgets du football étant plus serrés que jamais, la connaissance de ces variables est essentielle dans L'Entraîneur 4.

#### TEMPÉRATURE

Pour que vous ne soyez pas perturbé par les unités de mesure, vous avez le choix entre un affichage de la température en degrés "Celsius" ou "Fahrenheit". Et pour les esprits scientifiques, un affichage en "Kelvin" est également disponible.

### TAILLE DE LA BASE DE DONNÉES

6

L'Entraîneur 4 est le jeu le plus imposant à ce jour et met en scène plus de 200 000 joueurs et membres de staff du monde du football. Il ne tient qu'à vous de choisir le nombre de joueurs disponibles pour votre partie en tenant compte des performances de votre système. Vous pouvez choisir entre une base de données petite, moyenne ou grande.

Lorsque vous lancez L'Entraîneur 4, le jeu analyse votre système et paramètre la base de données en conséquence. Il n'est pas conseillé de dépasser la taille de la base de données recommandée.

Si vous rencontrez des problèmes de vitesse avec L'Entraîneur 4 et si votre base de données est au-dessus du niveau recommandé, pensez à en réduire la taille.

### SAUVEGARDE AUTOMATIQUE

Cette option vous permet d'effectuer des sauvegardes régulières de vos parties de L'Entraîneur 4. Vous pouvez ainsi définir un intervalle hebdomadaire, mensuel, trimestriel ou annuel entre les sauvegardes de votre partie en cours.

Vous pouvez également désactiver la fonction de sauvegarde automatique en choisissant "Non". Dans ce cas, vous devez sauvegarder la partie en cours manuellement en cliquant sur le bouton Sauvegarder des Options lorsque cela est nécessaire (avant de quitter le jeu, par exemple).

N'oubliez pas que la fonction de sauvegarde automatique écrase la sauvegarde précédente.

### DÉLAI AVANT REPRISE

Cette option vous permet de définir le temps à attendre avant que le jeu ne reprenne automatiquement. Vous pouvez la régler sur Sans, Instantané, 2 secondes ou 5 secondes. Cette fonction automatique est identique à un économiseur d'écran et ne se déclenche que si l'ordinateur est inactif pendant la durée spécifiée.

### UTILISER LES VÉRITABLES JOUEURS

Si vous décochez cette case, L'Entraîneur 4 crée un nouvel univers virtuel de joueurs pour tous les clubs du jeu. Cela rend alors le défi un peu plus ardu, surtout si vous êtes habitué à jouer avec de vrais joueurs et que vous savez lesquels choisir !

### SONS DU JEU

Cochez cette case si vous voulez écouter les nouveaux sons améliorés de L'Entraîneur 4. Décochez cette case pour désactiver les sons.

### AFFICHAGE

### CHOIX DE LA SKIN

L'une des grandes nouveautés de L'Entraîneur 4 est la possibilité d'appliquer une skin au jeu. Cela permet en effet de modifier l'apparence de l'interface utilisateur. En changeant la skin du jeu, vous modifiez l'apparence de l'interface utilisateur, mais les fonctions restent les mêmes. Deux différentes skins sont fournies avec L'Entraîneur 4 : "Traditionnel" et "Ter". Vous pouvez alterner entre ces deux skins à tout moment de la partie en cliquant sur Options et en sélectionnant Paramètres.

En règle générale, vous pouvez télécharger des skins gratuitement sur des sites qui en proposent. Pour en savoir plus sur les skins en général et les dernières skins disponibles, veuillez consultez le site www.lentraineur.com

#### PLEIN ÉCRAN

Vous avez le choix entre deux modes pour L'Entraîneur 4 : Plein écran ou Fenêtres. Sélectionnez le mode Plein écran en cochant la case correspondante. Nous conseillons à la plupart des joueurs d'opter pour le mode Plein écran afin d'obtenir des performances optimales. La résolution de votre écran doit être supérieure à 1024 x 768 pour fonctionner en mode Fenêtres.

### ACTIVER LES MODIFICATIONS DE FOND D'ÉCRAN

L'Entraîneur 4 comprend de nombreuses photographies utilisées en fond d'écran. En modifiant ce paramètre, vous indiquez si vous souhaitez que l'image en fond d'écran change en cours de partie ou non. Si vous jouez sur un système doté d'une carte graphique ancienne ou d'un processeur lent, désactivez les changements de fond d'écran pour améliorer la vitesse de jeu.

### AGIR COMME SERVEUR

Si vous désirez utiliser votre ordinateur comme serveur pour les parties en réseau, pensez à cocher cette case avant de créer une nouvelle partie. En effet, vous ne pourrez pas utiliser votre ordinateur comme serveur si vous oubliez de le faire. Vous pouvez également donner le nom de votre choix à votre serveur.

Une fois que vous êtes satisfait de vos paramètres, cliquez sur le bouton "Confirmer", situé dans le coin inférieur droit de l'écran. Vous pouvez revenir aux paramètres par défaut, adaptés à votre ordinateur, en cliquant sur "Annuler les changements" à tout moment.

Vous êtes maintenant prêt à commencer une nouvelle partie…

## LANCER UNE NOUVELLE PARTIE DE L'ENTRAÎNEUR 4

### REPRENDRE LA DERNIERE PARTIE

Permet de charger les données de la sauvegarde la plus récente. Pour vous aider, le nom de ce fichier de sauvegarde s'affiche dans l'info-bulle du bouton.

### REPRENDRE UNE AUTRE PARTIE

Dans ce menu, vous trouverez une liste de vos sauvegardes précédentes. Choisissez la sauvegarde à charger et cliquez sur "Sélectionner" pour continuer. La base de données et les données du jeu sont alors chargées. Vous devez alors saisir votre mot de passe si vous avez choisi d'en utiliser un. Si vous désirez charger une sauvegarde depuis une autre partie de votre disque dur, utilisez le bouton "Parcourir" ou le bouton "Haut" pour trouver votre fichier.

Si vous désirez effacer une sauvegarde, choisissez le fichier à supprimer et cliquez sur "Supprimer". Vous pouvez également créer un nouveau dossier où placer vos fichiers de sauvegarde. Pour cela, cliquez sur le bouton "Nouveau dossier".

Si une sauvegarde précédente se trouve sur un disque externe, nous vous conseillons de la copier sur votre disque dur avant de la charger.

### NOUVELLE PARTIE

8

Cliquez sur ce bouton pour commencer une nouvelle partie. Pour de plus amples informations sur le lancement d'une nouvelle partie, reportez-vous au chapitre concernant la création d'une nouvelle partie. Si vous n'avez jamais joué à l'un des jeux de la série L'Entraîneur, veuillez consulter le chapitre Guide du débutant.

### CHARGEMENT RAPIDE DE LA PARTIE

Cliquez sur ce bouton pour charger rapidement une partie. Ce mode permet de charger une version allégée et moins détaillée du jeu pour ceux qui n'en peuvent plus d'attendre !

### REJOINDRE UNE PARTIE EN RÉSEAU

Grâce à cette option, vous pouvez facilement jouer à L'Entraîneur 4 contre vos amis.

Cliquez sur "Rejoindre une partie en réseau" pour charger la base de données, comme si vous lanciez une nouvelle partie un joueur. Une liste des parties actives que vous pouvez rejoindre s'affiche alors.

Pour de plus amples informations, consultez le chapitre Partie en réseau et sur Internet.

### QUITTER

Permet de quitter L'Entraîneur 4 et de revenir au bureau de votre PC.

### GUIDE DU DÉBUTANT

Si vous n'avez jamais joué à L'Entraîneur, nous vous conseillons de suivre ce guide pas à pas pour vous familiariser avec les principes fondamentaux et le déroulement du jeu. Installez-vous confortablement et mettez un panneau "Ne pas déranger" sur votre porte, car vous allez maintenant pénétrer dans le monde envoûtant de L'Entraîneur…

Faites un double-clic sur le raccourci de L'Entraîneur 4 sur votre bureau ou sélectionnez le jeu en passant par le menu Démarrer.

Une fois que L'Entraîneur 4 est chargé, le menu principal s'affiche à l'écran. La barre en bas de l'écran affiche le texte suivant : "Bienvenue dans L'Entraîneur 4. Vous pouvez choisir 'Nouvelle partie', 'Reprendre la partie sauvegardée' ou 'Charger une partie sauvegardée'." Sélectionnez "Nouvelle partie".

Le jeu charge alors la liste des championnats disponibles. Décochez les cases des championnats qui sont peut-être cochées en utilisant le bouton "Désélectionner tout". Sélectionnez ensuite "Angleterre" et assurez-vous que la case Détails, située entre le nom du pays et la date du début du championnat, est cochée. Une fois terminé, ne touchez plus à rien et cliquez sur "Créer partie", dans le coin inférieur droit de l'écran.

Vous devez alors patienter quelques instants, selon la vitesse de votre PC, le temps que L'Entraîneur 4 crée votre partie.

Vous passez ensuite à l'écran "Ajouter Nouvel Entraîneur". Saisissez votre prénom, appuyez sur la touche de tabulation du clavier, puis saisissez votre nom de famille. Utilisez la souris pour saisir votre date de naissance en cliquant sur le bouton "Choisir". Ne modifiez aucune des options et placez le curseur sur l'option "Equipe – Choisir l'équipe à entraîner". Cliquez sur la flèche Bas. Placez le curseur sur l'Angleterre, puis sur la troisième division et enfin sur Southend. Cliquez maintenant sur "Southend".

Cliquez enfin sur "Confirmer" dans le coin inférieur droit de l'écran.

S'affiche alors l'écran de l'équipe actuelle de Southend. Prenez le temps de jeter un coup d'œil aux joueurs de votre équipe. Trouvez des postes qui ne sont pas couverts par votre équipe actuelle : avez-vous deux gardiens

(GB), des buteurs (BC) et des défenseurs (DD, DC et DG) ? Si tel n'est pas le cas, ce sont des postes que vous devez essayer de couvrir par la suite.

Cliquez maintenant sur la case grise "Classer", située dans le coin supérieur gauche de l'écran. Sélectionnez "Fin contrat" dans la liste déroulante. L'écran de l'équipe est alors réorganisé pour classer les joueurs selon leur date de fin de contrat. Gardez un œil sur eux lors des matches amicaux avant le début de la saison pour voir s'il vaut la peine de leur proposer un nouveau contrat.

Pour savoir ce qui vous attend ensuite, cliquez sur la case "Calendrier", située dans le coin supérieur droit de l'écran. S'affiche alors la liste des rencontres prévues pour votre équipe lors de la saison à venir. Vous constaterez aussi que certains clubs vous proposeront des rencontres amicales pour préparer vos joueurs à la saison éreintante qui les attend.

Cliquez maintenant sur "Continuer la partie" en haut du menu situé sur la gauche de l'écran. S'affiche alors une liste des rencontres de la journée. La rencontre en jaune correspond au match que vous allez jouer : Southend contre (adversaire). Cliquez sur 'Continuer la partie' jusqu'à ce que vous parveniez à votre première rencontre.

Vous revenez alors à l'écran de l'équipe de Southend afin de choisir des joueurs. Cliquez sur le bouton "Tactique", situé dans le coin inférieur gauche de l'écran. Vous pouvez constater que la formation adoptée actuellement est en 4-4-2. Cela conviendra pour l'instant et implique que vous choisissiez 4 arrières, 4 milieux de terrain et 2 avants. Cliquez sur le bouton "Confirmer", situé dans le coin inférieur droit pour revenir à l'écran de l'équipe.

Vous devez maintenant constituer une équipe. Cliquez sur le nom de votre premier gardien de but (GB). Les attributs sont notés sur 20, 1 étant la pire note et 20 la meilleure. Regardez donc la valeur de son attribut "Prise de balle". Cliquez sur la flèche jaune "Retour", située dans le coin supérieur gauche de l'écran, pour revenir à l'écran de l'équipe. Vous pouvez maintenant cliquer sur votre deuxième gardien de but. Comparez son attribut "Prise de balle" avec celui de votre autre gardien de but. Choisir le meilleur joueur pour un poste s'avère bien plus compliqué qu'il n'y paraît, mais pour le moment, prenez le gardien de but dont l'attribut "Prise de balle" est le plus élevé pour ce match. Cliquez maintenant sur la flèche Retour pour revenir à l'écran de l'équipe.

Pour sélectionner ce joueur comme gardien de but, cliquez sur la case bleu ciel, située à côté de son nom. "GB" s'affiche alors dans cette case pour indiquer que le joueur sera gardien de but pour le prochain match. Recommencez pour chaque poste, dans l'ordre où ils apparaissent, jusqu'à la fin de la liste de l'équipe. Voici comment se présente la liste :

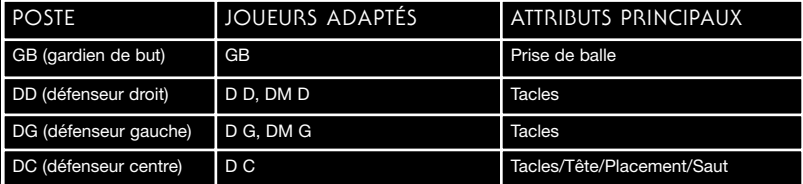

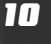

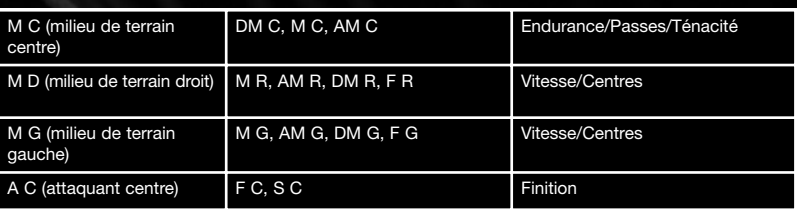

Vos 11 joueurs sont désormais positionnés correctement. Pour l'instant, ne vous souciez pas des joueurs qui ne sont pas à leur poste de prédilection. Vous apprendrez à maîtriser les techniques de sélection de votre équipe avec le temps.

Les positions "RMP" correspondent aux remplaçants. La rencontre que vous préparez étant amicale, vous pouvez en sélectionner jusqu'à 12. Il vous suffit de les choisir parmi les joueurs restants dans votre équipe.

Vous pouvez constater que le bouton "Continuer la partie", situé dans le coin supérieur gauche s'est changé en "Jouer le match". Cliquez sur ce bouton. (Si vous n'avez pas choisi les 12 remplaçants, le jeu vous en informe.) Dans ce cas, cliquez sur "Oui" lorsqu'une invite vous propose de "Jouer le Match".

Vous passez maintenant à l'écran du match où s'affiche…

Southend 0 (votre adversaire) 0

Cliquez sur le bouton "Tactique" de l'adversaire, situé dans le coin inférieur droit de l'écran. Ceci vous permet de voir quelle formation a adoptée l'équipe adverse. Pendant le match, prenez note des joueurs qui s'en tirent bien. Vous pourriez essayer de leur faire signer un contrat avec votre équipe plus tard !

Cliquez sur "Jouer", dans le coin supérieur gauche de l'écran. Le match commence alors (vous voyez le temps qui défile dans le coin supérieur gauche ?). Le jeu vous montre les actions les plus intéressantes grâce à un moteur de match en 2D.

Si vous voulez modifier la vitesse du jeu, cliquez sur le bouton "Options", situé en bas de l'écran. Placez ensuite la souris sur "Vitesse" pour avoir le choix entre cinq options : Très rapide, Rapide, Moyenne, Lente et Très Lente. Choisissez alors la vitesse qui vous semble la plus appropriée.

Si l'un de vos joueurs est blessé ou exclu, vous passez directement à l'écran "Tactique", où vous pouvez opérer les changements qui s'imposent.

Au cours de la mi-temps, prenez le temps de voir qui a bien ou mal joué. Cliquez sur "Notes des Joueurs" au bas de l'écran. Les performances des joueurs sont notées sur 10.

Cliquez sur "Stats (Southend)". Cet écran vous fournit de nombreuses informations spécifiques sur les performances de chaque joueur pendant la première mi-temps. Pour de plus amples informations sur la signification de chaque statistique, consultez la section Informations sur le match de ce manuel. Pour le moment, intéressez-vous à la "Cond" (condition du joueur). Si l'un des joueurs est en

dessous de 60%, vous pouvez le remplacer, puisqu'il ne peut pas se donner à fond en raison de la fatigue. Pour cela, cliquez sur "Tactique Southend".

Une fois que vous êtes sur l'écran de tactique, vous pouvez faire entrer l'un de vos remplaçants en cliquant sur son nom et en maintenant le bouton gauche de la souris enfoncé, puis en le faisant glisser sur le joueur que vous voulez remplacer. Lors d'un match amical, vous pouvez faire autant de remplacements que vous le souhaitez. Vous pouvez également déplacer les joueurs sur le "terrain" sur la droite de l'écran, en cliquant sur une position de joueur et en la déplaçant comme bon vous semble. De plus, en procédant de même avec le bouton droit de la souris sur une position de joueur, vous pouvez lui donner des instructions sur l'endroit vers lequel il doit courir (ex : vous pouvez dire à un latéral de longer le terrain de jeu jusqu'à la ligne de touche).

Une fois que vous êtes satisfait des changements effectués, cliquez sur "Confirmer" pour revenir à l'écran du match.

Cliquez maintenant sur "Jouer" pour voir la deuxième mi-temps. Si vous désirez encore procéder à d'autres changements tactiques, vous pouvez cliquer sur "Tactique Southend" à tout moment. Le jeu se met alors en pause lorsque la balle sort en touche.

Lorsque le match s'achève, vous pouvez de nouveau consulter les "Notes" et prendre connaissance des différentes performances. Ainsi, vous pourrez commencer à envisager quelle sera la meilleure équipe pour la saison à venir. Cliquez ensuite sur "Continuer la partie" pour consulter vos résultats et ceux des matches joués la même journée. Cliquez de nouveau sur "Continuer la partie".

Pensez maintenant à sauvegarder votre partie. Cliquez sur "Options" dans le menu de gauche. Sélectionnez "Sauvegarder sous" dans la liste déroulante. Dans la case "Sauvegarder sous", saisissez le nom de votre partie (ex: débuts Southend). Cliquez ensuite sur "Sauvegarder". Lorsque la partie a été sauvegardée, vous revenez au jeu.

Répétez les étapes ci-dessus et essayez d'obtenir une promotion pour Southend United ! Il va sûrement vous falloir plus d'une saison, mais la persévérance paie. Sinon, vous pouvez commencer une nouvelle partie, comme décrit plus haut, avec une toute autre équipe ou dans un autre championnat.

Nous espérons que ce Guide du débutant vous a donné un bon aperçu de L'Entraîneur 4. Il ne tient qu'à vous maintenant d'explorer le jeu et de mettre en application vos talents d'entraîneur de foot. Si vous voulez en savoir plus sur un élément du jeu, reportez-vous au chapitre correspondant de ce manuel. Et encore une fois, amusez-vous bien !

### CRÉATION D'UNE NOUVELLE PARTIE

Avant de vous engager dans une grande carrière d'entraîneur, vous allez devoir créer un nouvel environnement de jeu en cliquant sur le bouton Nouvelle partie du menu principal. L'Entraîneur 4 charge alors la base de données et affiche les championnats disponibles. L'Entraîneur 4 comporte plus de championnats jouables qu'auparavant, provenant de 39 nations différentes, pour vous fournir un vaste éventail de possibilités. Dans cette liste, vous pouvez choisir les championnats que vous voulez simuler. Vous pouvez choisir d'inclure un championnat de diverses façons.

### SÉLECTION DES CHAMPIONNATS

Cliquez sur le pays du championnat dont vous voulez gérer une équipe. Vous devez alors prendre en considération un certain nombre d'options :

### DÉTAILS

En cochant la case "Détails", vous lancez une simulation détaillée de ce championnat. Même si vous voulez jouer d'autres championnats "secondaires" (des championnats que vous jouez avec moins de détail), assurez-vous d'avoir paramétré votre championnat principal sur "Détails".

Lorsque vous avez choisi un championnat 'détaillé', sa simulation est complète, vous permettant des interactions à tous les niveaux.

REMARQUE : lorsque vous jouez en mode Détails, le jeu nécessite davantage de mémoire, ce qui implique plus de temps de traitement des informations.

#### DATE

Indique la date à laquelle votre ou vos championnat(s) vont commencer.

Championnat au niveau le plus faible

Si vous ne voulez jouer que dans les meilleurs championnats, vous pouvez effectivement reléguer les championnats les plus faibles au second plan. Vous pouvez le faire à partir de l'option "Divisions actives". Notez que si votre équipe est reléguée dans les championnats sélectionnés, vous serez immédiatement congédié !

Vous trouverez ci-dessous la liste des 39 nations jouables de L'Entraîneur 4 :

NATIONS & DIVISIONS

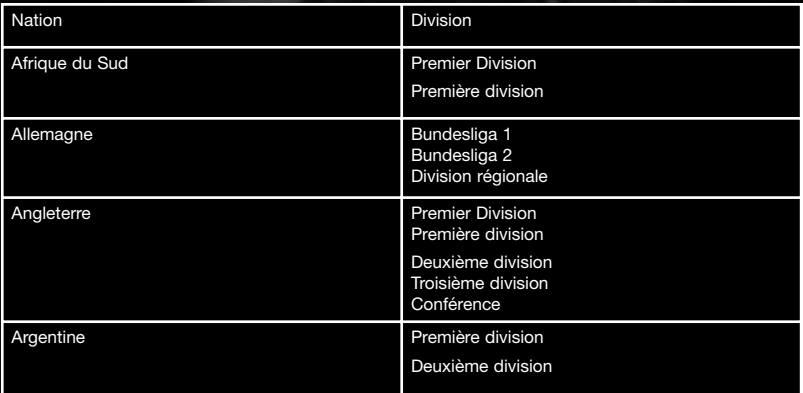

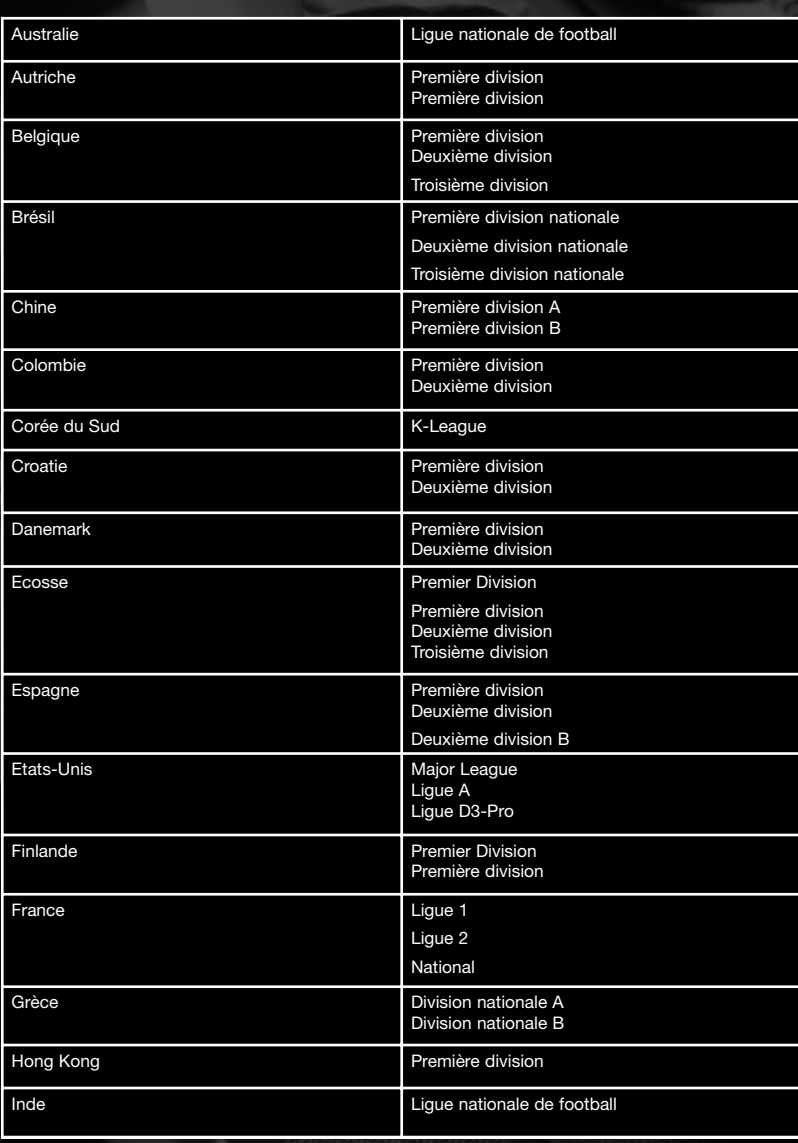

 $\oplus$ 

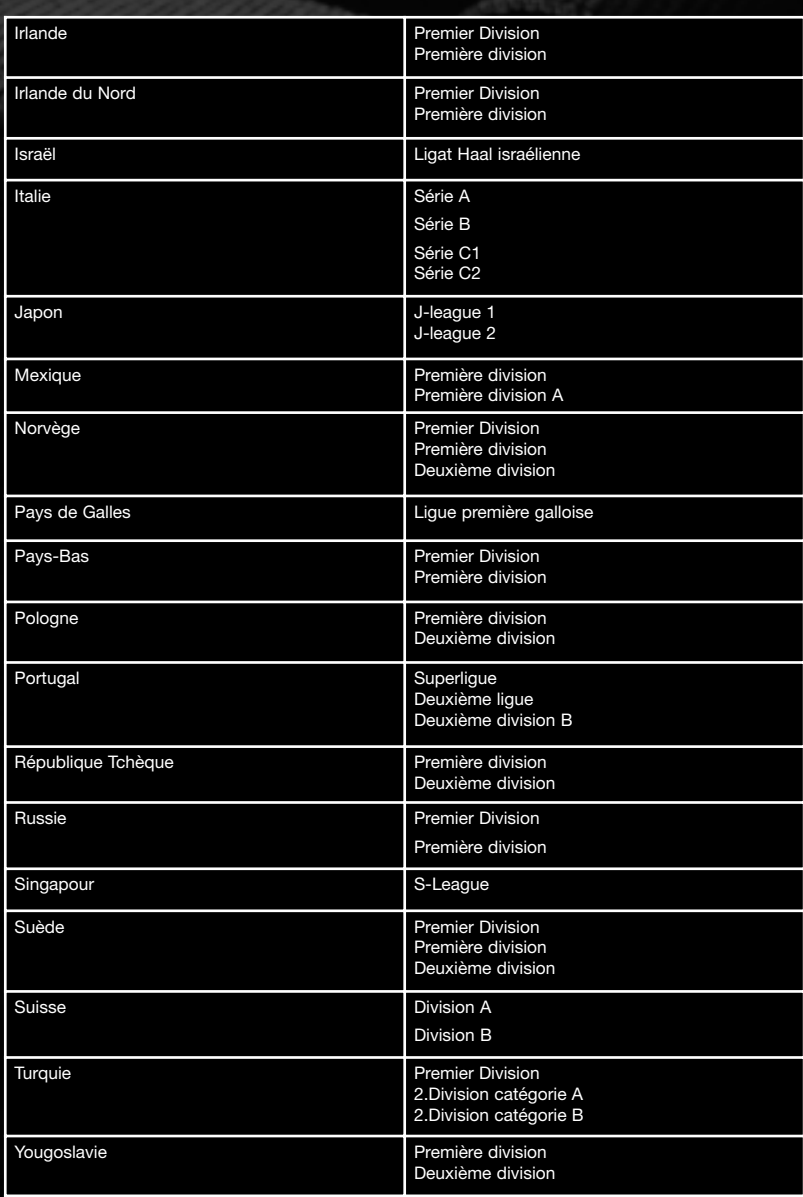

 $\overline{\oplus}$ 

### AVEC COMBIEN DE CHAMPIONNATS PUIS-JE JOUER ?

La configuration de votre PC a un rôle déterminant dans le nombre de championnats que vous pouvez jouer. Vous devez notamment prendre en considération la puissance du processeur et la quantité de mémoire vive de votre système.

L'Entraîneur 4 calcule le nombre de championnats qu'il pense pouvoir faire tourner sur votre système et vous en fait part. Nous vous recommandons de ne pas le dépasser.

Il vous faudra sans doute deux ou trois parties pour découvrir le nombre de championnats que votre ordinateur peut gérer sans nuire à la jouabilité. La première des choses à faire est de vous assurer que vous avez bien fermé toutes les autres applications pour libérer un maximum de ressources système pour L'Entraîneur 4.

Mais bien évidemment vous êtes seul juge pour décider si vous préférez vitesse de jeu ou intérêt de la simulation, aussi la décision finale vous revient toujours. Essayez différents réglages jusqu'à obtenir la combinaison qui convient le mieux à votre système.

La barre de Résume au bas de l'écran vous informe du nombre de nations et divisions que vous avez sélectionnées. Elle vous rappelle également la date de début de la partie. Lorsque vous êtes satisfait, appuyez sur "Créer partie" pour continuer.

### PROFIL DE L'ENTRAÎNEUR

L'une des nouveautés de L'Entraîneur 4 est la possibilité de créer un profil d'entraîneur. Cette fonction vous permet de personnaliser votre profil en baptisant votre club préféré, en saisissant votre date de naissance et l'équipe dont vous souhaitez vous occuper. Vous pouvez également protéger votre compte grâce à un mot de passe.

### DATE DE NAISSANCE

C'est bien connu, la plupart des entraîneurs ne sont pas venus au monde en première ligne (sauf peut-être Guy Roux). Pour la plupart, ils se sont mis à l'entraînement après avoir raccroché leurs crampons et il en va de même dans l'Entraîneur 4. A moins que vous n'ayez déjà 35 ans ou plus, la partie tient compte de votre date de naissance et par défaut, vous aurez 35 ans.

### MOTS DE PASSE

Si votre partie de L'Entraîneur 4 s'effectue sur un ordinateur partagé, vous voudrez sûrement protéger vos sauvegardes et réglages tactiques par un mot de passe. Pour cela, il vous suffit de saisir un mot de passe lorsque l'on vous y invite.

Vous n'êtes PAS obligé de saisir un mot de passe lors de la création de la partie. Si vous ne souhaitez pas protéger votre partie par mot de passe, il vous suffit de laisser le champ correspondant vide lors de la création du profil.

*REMARQUE :* L'Entraîneur 4 ne propose aucun moyen de retrouver un mot de passe perdu ou oublié. Si vous protégez votre partie par mot de passe, assurezvous de consigner celui-ci pour éviter de connaître certaines frustrations.

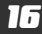

### NATIONALITÉ DE L'ENTRAÎNEUR

A l'instar d'Arsène Wenger d'Arsenal et Claudio Ranieri de Chelsea, la nationalité d'un entraîneur peut avoir une grande influence sur la nationalité des joueurs qu'il va attirer dans son club. Au niveau international, bien qu'ils considèrent généralement tous les candidats de haut niveau, la ligue d'un pays a en général plus de chances de recruter un ressortissant de son pays pour devenir entraîneur national.

### OÙ COMMENCER ?

Le choix de l'équipe est en général automatique, car les joueurs ont tendance à choisir l'équipe qu'ils supportent. Cependant, sachez bien que les joueurs et les supporters d'un grand club risquent de voir votre arrivée d'un mauvais oeil, étant donné votre manque d'expérience ou de réputation.

Il suffit de regarder les meilleurs championnats des grands pays du football pour se rendre compte que les meilleures équipes sont presque toujours entraînées par des personnalités avec un superbe CV, qui justifie son poste et ses décisions. Un entraîneur de cette envergure a souvent dû faire son apprentissage en luttant dans des championnats inférieurs et a donc bien mérité un tel couronnement. C'est très bien de vouloir prendre en main un grand club dès le début de votre carrière, mais les statistiques sont là : avec la pression qui pèsera sur vous, vous risquez de craquer en moins de deux saisons. Et le résultat sera une carrière brisée avant même d'avoir commencé. Mais il ne faudrait pas que cela vous arrête pour autant...

Si vous préférez aller doucement et faire vos premières armes dans des championnats plus modestes, pensez à tout observer pour bien savoir où vous mettez les pieds. Il est souvent intéressant de vérifier la situation financière d'un club et de voir l'équipe avant d'accepter un poste. Mais si vous aimez le risque, n'hésitez pas à partir de rien pour arriver en haut du classement !

Lorsque vous avez fait votre choix, cliquez sur le bouton "Confirmer" pour entamer votre carrière.

### JOUER AVEC PLUS D'UN ENTRAÎNEUR

Plusieurs entraîneurs peuvent jouer simultanément sur un ordinateur ou en réseau.

### LE JEU HOT-SEAT

Le mode 'Hot-seat' permet à plusieurs entraîneurs de jouer sur le même PC.

Pour les parties impliquant plusieurs entraîneurs sur un même ordinateur, créez une partie un joueur puis utilisez la fonction "Ajouter entraîneur" lors de la création de la partie. Pour ajouter de nouveaux entraîneurs à une partie déjà créée, cliquez sur "Options" dans le menu principal puis sélectionnez "Ajouter entraîneur". Chaque nouvel entraîneur doit donner son profil et choisir l'équipe qu'il veut diriger selon la procédure habituelle.

Pour de plus amples informations pour le jeu en réseau, consultez le chapitre Parties en réseau et sur Internet ci-dessous.

### PARTIES EN RÉSEAU ET SUR INTERNET

REMARQUE : Eidos Interactive ne fournit PAS actuellement de Partie en réseau ou sur Internet. Pour de plus amples informations, consultez le site www.lentraineur.com

Pour jouer à L'Entraîneur 4 en réseau local via TCP/IP, vérifiez, avant toute chose, que vous êtes bien connecté au réseau. Pour cela, la méthode la plus simple consiste à utiliser la commande PING sous DOS.

Si vous êtes connecté, vous pouvez alors lancer L'Entraîneur 4 selon la procédure habituelle.

### REJOINDRE UNE PARTIE EN RÉSEAU

Une fois L'Entraîneur 4 lancé et le menu principal à l'écran, cliquez sur "Rejoindre une partie en réseau". La base de données du jeu charge alors la liste des parties en réseau que vous pouvez rejoindre. Choisissez celle qui vous intéresse. Si la partie que vous voulez rejoindre n'apparaît pas dans la liste, cliquez sur "Actualiser". Si elle n'apparaît toujours pas, utilisez le bouton "Rejoindre" pour saisir l'adresse IP du serveur de la partie en réseau que vous recherchez.

La partie se charge et vous devez ensuite entrer les informations vous concernant en tant qu'entraîneur.

### COMMENCER UNE PARTIE EN RÉSEAU

Le début d'une partie en réseau est pratiquement identique à celui d'une partie un joueur. Assurez-vous que votre ordinateur peut faire office de serveur en cliquant sur le bouton approprié de l'écran "Paramètres". Puis cliquez sur le bouton "Créer une nouvelle partie" . La base de données du jeu la charge et vous devez alors faire certains choix concernant les championnats dans lesquels vous allez évoluer (reportez-vous à la rubrique Ligues actives) et remplissez votre profil d'entraîneur. Si vous n'êtes pas sûr de la nature de l'une de ces sélections, veuillez consulter le chapitre Créer une nouvelle partie de ce manuel).

Lorsque la partie est chargée et que vous avez choisi l'équipe que vous souhaitez diriger, vous êtes prêt à héberger la partie en réseau. Allez à l'écran "Etat du jeu" de la partie (dans les Options).

### PARTIE SUR INTERNET

L'Entraîneur 4 pouvant accueillir des parties en réseau, vous pouvez également jouer sur Internet. La connexion haut débit étant de plus en plus répandue, les parties de L'Entraîneur 4 sur Internet seront plus rapides que jamais. Que vous hébergiez une partie ou que vous rejoigniez celle de vos amis, vous devriez pouvoir rapidement jouer à L'Entraîneur 4 en ligne. Consultez le site "http://www.lentraineur.com" pour de plus amples renseignements.

# JOUER À L'ENTRAÎNEUR 4

L'Entraîneur 4 étant le plus détaillé et le plus précis de la série des Entraîneurs, l'interface et la conception du jeu ont été réalisés de sorte de sorte que vous puissiez voir ou manipuler aisément les différents aspects du jeu.

### SOURIS

La souris est l'accessoire principal de L'Entraîneur 4. Tout d'abord, en utilisant le menu déroulant à gauche de l'écran, vous pouvez accéder en deux clics aux aspects les plus importants du jeu. A partir de ces écrans, vous pouvez ensuite sélectionner des options plus spécifiques concernant les individus ou concurrents qui vous intéressent. Vous pouvez cliquer sur pratiquement tous les objets de L'Entraîneur 4 afin d'obtenir des informations à leur sujet, révéler de nouvelles options ou passer à un autre écran. L'Entraîneur 4 repose également sur un usage plus fréquent du bouton droit de la souris. Pour de plus amples informations à ce sujet, veuillez consulter le paragraphe "Où cliquer sur l'écran ?" ci-après. Sachez qu'il existe des milliers de paramètres à lire attentivement à l'écran, alors prenez tout votre temps pour vous familiariser avec chacun d'eux.

### OÙ CLIQUER SUR L'ÉCRAN ?

Dans L'Entraîneur 4, vous trouverez un grand nombre de paramètres sur lesquels cliquer pour obtenir plus de détails ou d'informations. Pour identifier les objets sur lesquels cliquer, il vous suffit de passer le curseur sur chacun d'eux. Si la flèche se transforme en main, c'est que vous pouvez cliquer dessus. En ce qui concerne les messages de l'écran "Infos", les mots sur lesquels vous pouvez cliquer sont soulignés.

Les objets les plus communs sur lesquels cliquer dans le jeu sont le nom des clubs, les membres du staff, les compétitions ou les joueurs. La nouvelle option de clic-droit de la souris dans L'Entraîneur 4 vous permet également de prendre des décisions qui concernent vos joueurs et votre staff bien plus rapidement qu'auparavant. En effectuant un clic-droit sur l'un des joueurs ou membres du staff de votre club, une liste complète des actions qu'il peut réaliser apparaît.

Lorsque vous savez où cliquer, essayez de vous familiariser avec le menu principal. Il s'agit de la barre se trouvant sur la gauche de l'écran, vous y trouverez toutes les zones-clés du jeu. Le tableau ci-après vous passe en revue les différentes fonctions disponibles dans ce menu.

### ELÉMENTS DU MENU PRINCIPAL

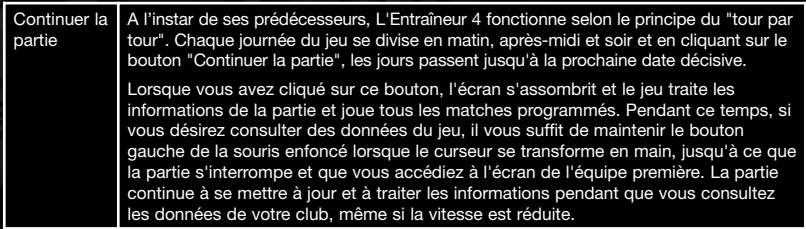

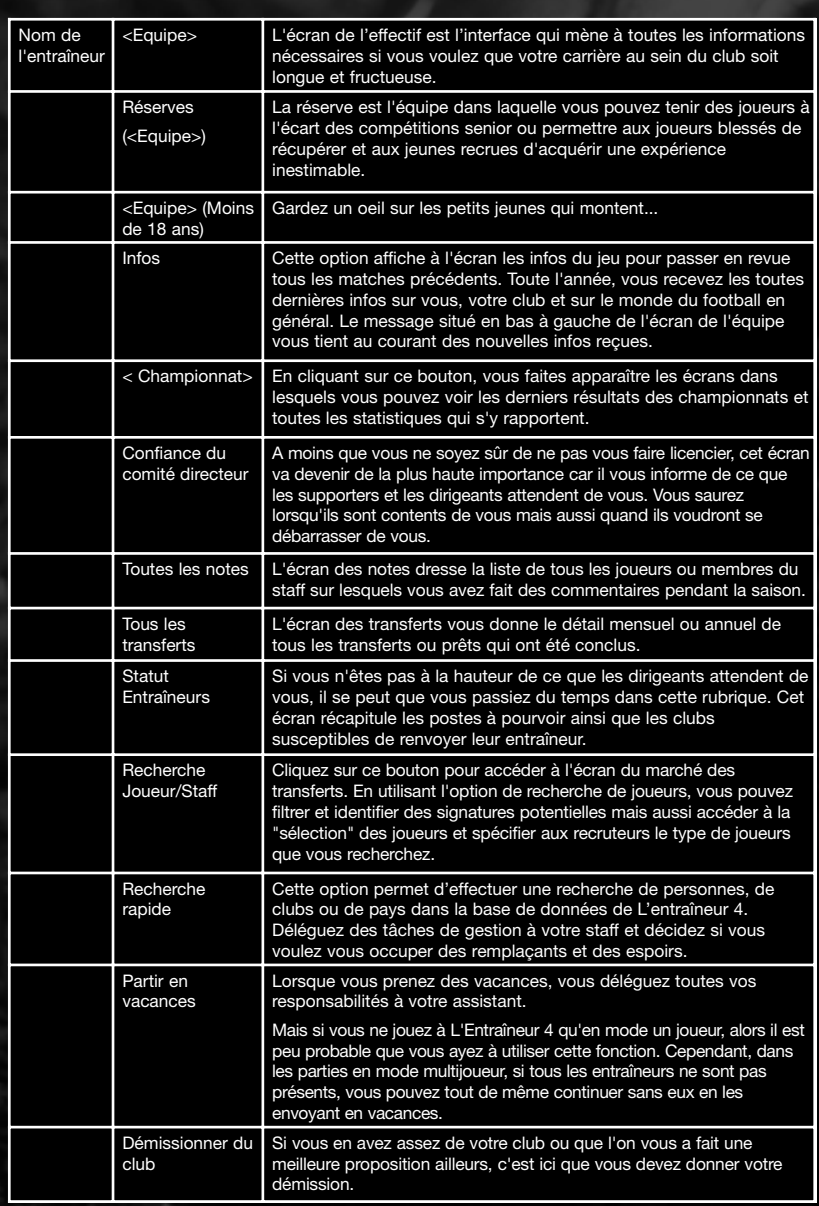

 $\oplus$ 

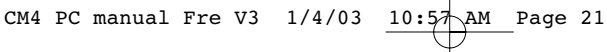

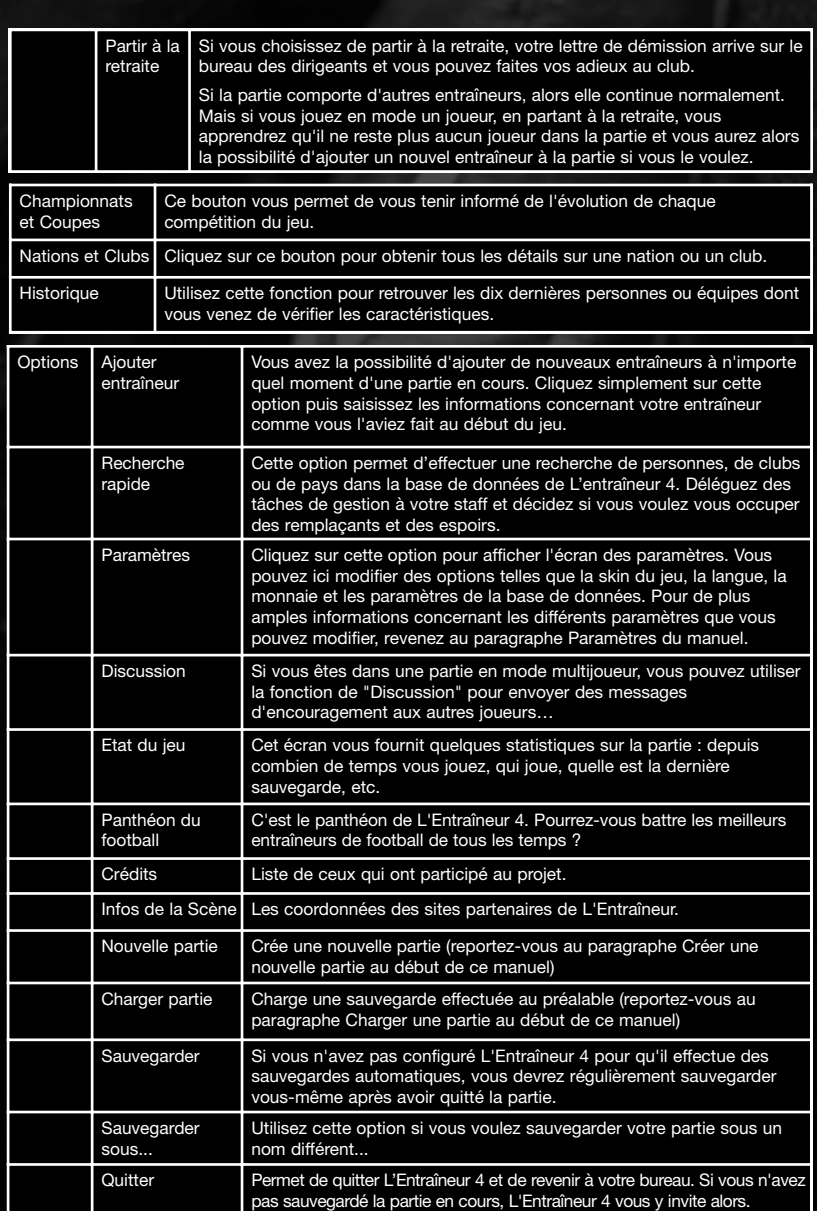

 $\oplus$ 

## 2ÈME PARTIE : EN SAVOIR PLUS SUR L'ENTRAINEUR 4 - CHAMPIONSHIP MANAGER

### QUEL ENTRAÎNEUR SEREZ-VOUS ?

Vous dirigez votre équipe comme bon vous semble, mais c'est votre puissance financière, plus que tout autre chose, qui va déterminer vos actions. A l'instar de nombreux présidents de clubs dans le monde du football, vous apprendrez rapidement que la stabilité de votre club est étroitement liée à votre réussite.

### GESTION DES FINANCES

La manière la plus sûre de perdre votre emploi est de vous lancer dans des dépenses inconsidérées. Rien de plus agréable que de dépenser l'argent des autres... Mais vous devez vous souvenir que votre comité directeur et les supporters attendront des résultats en adéquation avec vos dépenses. Si les résultats ne leur conviennent pas, vous serez tenu pour responsable. Et honnêtement, vous l'aurez bien mérité !

La prudence est toujours de mise. En effet, au vu des changements opérés dans le milieu du football, les clubs doivent de plus en plus considérer les conséquences de leurs actes à long terme comme à court terme. Il en va de même dans L'Entraîneur 4. Le comité directeur vous attribuera, à chaque saison, un budget pour les transferts, que vous devrez utiliser pour trouver de nouveaux joueurs. Selon la taille de votre club et de votre comité directeur, vous pourrez peut-être dépasser ce budget, mais rien n'est moins sûr. Le comité directeur décidera aussi du pourcentage de l'argent généré par les ventes de joueurs que vous pourrez réinvestir dans l'achat de nouveaux joueurs.

De plus, vous devrez vous mettre d'accord avec le comité directeur sur le budget réservé aux salaires en vous référant à l'équipe actuelle. Si le budget des salaires est dépassé, on attendra de vous que vous diminuiez la masse salariale de votre équipe pour réduire les dépenses du club. En tant qu'entraîneur, vous devrez prouver que vous savez tirer profit des revenus que votre club génère grâce aux partenariats, aux droits de rediffusion, au marketing et aux droits d'entrée, mais également que vous savez combien d'argent sera dépensé pour les salaires.

Les clubs qui ont traversé des périodes difficiles ou qui ont décidé de construire un nouveau stade doivent souvent avoir recours à de gros emprunts. Si votre club a eu recours à un emprunt par le passé, celui-ci apparaît dans l'écran "Finances/Informations". Le comité directeur est responsable du remboursement de l'emprunt à la banque, mais si vous réussissez à stabiliser les finances, il est plus que probable que le comité rembourse le prêt plus vite que prévu et donc lève le fardeau qui pèse sur vos épaules.

Vous pouvez consulter la situation financière de votre club en sélectionnant "Finances/Informations" dans l'écran Equipe et en sélectionnant les menus déroulants appropriés.

Les revenus et dépenses mensuels ou annuels du club ainsi que les informations concernant les dettes du club y sont détaillés. Le comité directeur gère les

accords de partenariat mais ceux-ci restent une source de revenus importante pour vous.

### CANDIDATURE À UN NOUVEAU POSTE

Vous pouvez parfois estimer que votre poste n'offre pas de perspectives et vouloir essayer autre chose. Pour être au courant des postes d'entraîneurs actuellement disponibles ou trouver un club qui changera d'entraîneur dans un avenir proche, cliquez sur "Statut Entraîneurs" dans le menu principal.

Pour postuler à un poste vacant, cliquez sur le nom du club qui propose cette place puis sur le bouton "Candidature".

Cependant, si vous postulez à plusieurs postes, attendez-vous à ce que votre comité directeur vous fasse part de son mécontentement ou finisse, après avoir constaté vos nombreuses candidatures infructueuses, par vous mettre à la porte.

### POINTS D'ENTRAÎNEUR

Pour entrer dans le panthéon du football de L'Entraîneur 4, vous devez accumuler des points d'entraîneur. Votre équipe devra gagner de nombreux matches, être bien placée en championnat et réussir à passer plusieurs tours dans les coupes. En accumulant des points d'entraîneur grâce à vos victoires sur le terrain, votre réputation d'entraîneur va peu à peu s'améliorer.

### RÉPUTATION DE L'ENTRAÎNEUR

Lorsque vous entamez une partie de L'Entraîneur 4, votre réputation est quasi inexistante. En tant que débutant, vous n'êtes personne dans le monde du football ! Selon votre réussite, votre réputation varie entre six catégories qui parlent d'elles-mêmes : Excellente, Très bonne, Bonne, Moyenne, Mauvaise et Très mauvaise. Il va sans dire que plus vous avez une bonne réputation, plus vous avez de chances d'obtenir une place importante dans un grand club. Pour savoir où vous en êtes, cliquez sur le bouton "Profil" du profil de l'entraîneur.

### RÉPUTATION DU CLUB

Parallèlement à la réputation de l'entraîneur, chaque club a son propre statut dans le monde du football. Sa réputation peut être qualifiée par les termes Obscure, Locale, Régionale, Nationale, Continentale et Mondiale. Un club reconnu comme Arsenal, par exemple, bénéficie d'une renommée mondiale, tandis qu'une équipe comme le SMPS de Petite-Sainte serait chanceuse d'être connue au niveau local. Vous pouvez consulter la réputation d'un club dans le menu déroulant "Général" de l'écran "Finances/Informations".

### CHOIX DE L'ÉQUIPE

Les entraîneurs qui gèrent un effectif important peuvent trouver le menu de filtrage de l'équipe très utile à ce moment de la partie. Grâce aux filtres, vous pouvez visualiser certaines catégories de joueurs dans votre équipe, comme par exemple, les gardiens ou les joueurs suspendus pour le prochain match. Le menu de filtrage de l'équipe se trouve sur la droite de l'écran d'équipe. Il est également possible de trier les joueurs selon leurs attributs, tactiques de jeu et détails des contrats en

cliquant sur le bouton "Voir" sur la gauche de l'écran. Le bouton "Trier", à droite du bouton "Voir", vous donne plus de possibilités de classement, comme par exemple, les postes, les salaires, etc.…

Lorsque vous démarrez dans un nouveau club ou lorsque vous n'avez pas encore sélectionné votre équipe, vous avez plusieurs possibilités pour dresser votre feuille de match.

Cliquez sur la case à gauche du nom du joueur pour lui attribuer la prochaine position inoccupée. La liste des positions se trouve en bas de l'écran de l'équipe. Ainsi, si vous commencez votre sélection du début, la position de gardien de but est la première à être attribuée. Commencez par filtrer l'équipe pour n'afficher que les gardiens de but disponibles, puis cliquez simplement sur la case à gauche du nom du joueur pour lui attribuer le symbole du gardien. Pour modifier votre répartition, cliquez soit sur le symbole de la position en bas de l'écran, soit sur celui qui se trouve à coté du joueur.

Vous pouvez également cliquer et maintenir le bouton droit de la souris enfoncé sur la case à gauche du nom du joueur pour choisir sa position dans le menu déroulant. Vous pouvez aussi utiliser le bouton gauche de la souris pour faire glisser le symbole du bas de l'écran vers le joueur qui vous intéresse. Par exemple, faites glisser le symbole du gardien de but sur le nom du joueur que vous voulez voir dans la cage.

Bien entendu, vous pouvez avoir envie d'une seconde opinion et L'Entraîneur 4 vous donne la possibilité de demander à votre adjoint de choisir l'équipe. Pour cela, cliquez sur le bouton "Sélection par l'entraîneur adjoint" dans le menu déroulant "Sélection" du coin supérieur droit de l'écran. Pour annuler la sélection actuelle, cliquez sur "Désélectionner tous les joueurs".

Ce menu vous permet également de sauvegarder les sélections pour une utilisation ultérieure. Si vous officiez dans un grand club qui utilise un système de rotation de l'effectif, vous pouvez avoir une équipe type en fonction de la compétition que vous disputez. Après avoir composé une équipe pour un match de coupe d'Europe, par exemple, cliquez sur "Nouvelle sélection" et saisissez son nom. Plus tard, vous pourrez l'utiliser en cliquant sur son nom qui apparaîtra sur le bouton "Sélection par défaut". Lorsque vous modifiez votre sélection, les changements effectués sont sauvegardés automatiquement. Vous pouvez également renommer ou supprimer vos sélections en utilisant les options correspondantes.

### INDICATEURS DE JOUEURS

Il peut arriver que le nom d'un joueur soit précédé de différents indicateurs :

## CM4 PC manual Fre V3  $1/4/03$   $10:57$  AM Page 25

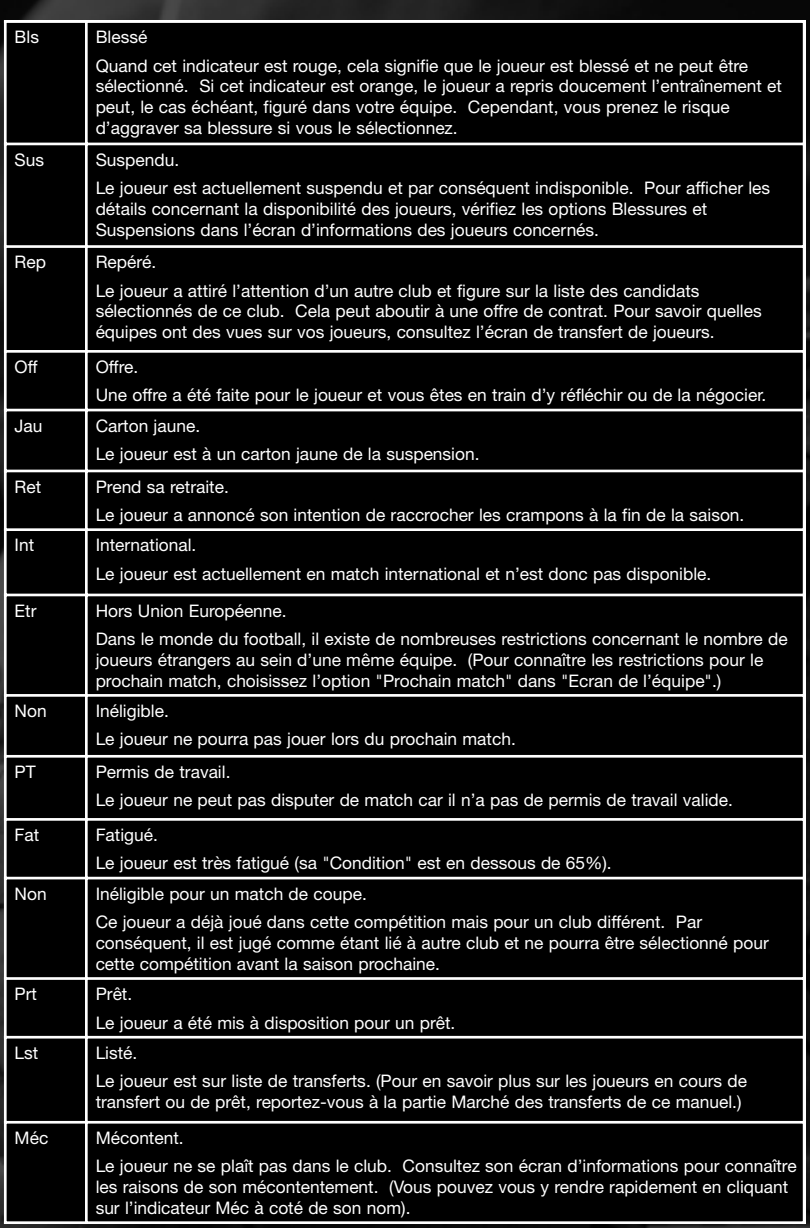

 $\oplus$ 

### CM4 PC manual Fre V3  $1/4/03$   $10:57$  AM Page 26

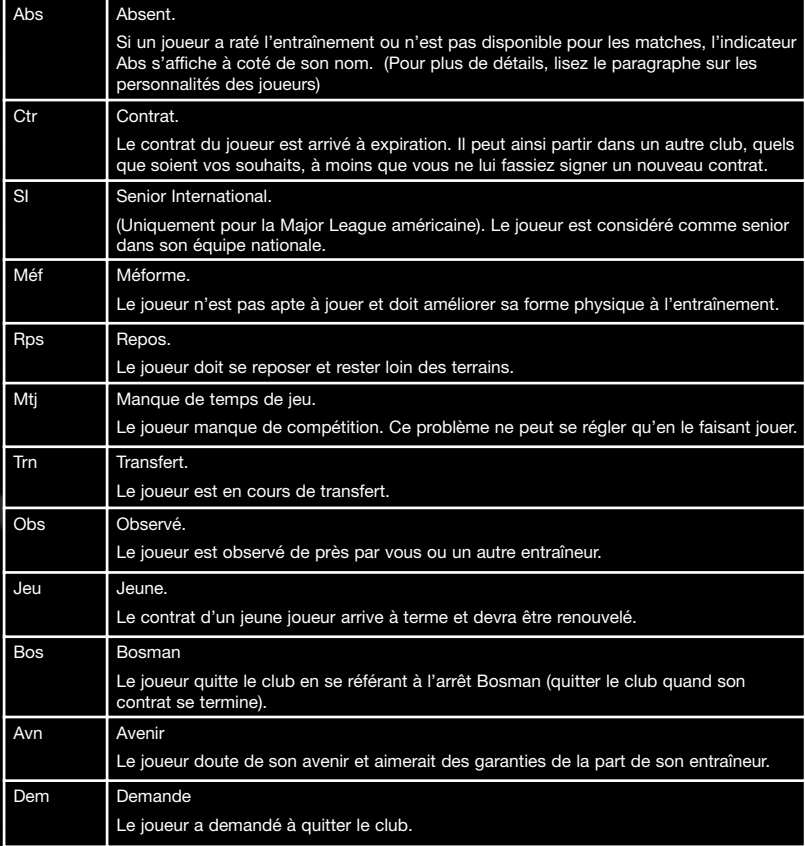

### LISTES DES RENCONTRES

Votre liste de rencontres actuelle récapitule tous vos matches prévus pour la saison. A cette liste viendront s'ajouter d'autres matches, tels que les matches retour ou les matches de barrage. Vous pouvez consulter cette liste dans la fenêtre "Calendrier" de l'écran de l'équipe. Cliquez sur une rencontre qui n'a pas encore été jouée pour afficher les "Détails sur le match" au bas de l'écran. Si une rencontre a déjà été jouée, la composition de l'équipe qui a joué ce match, les buteurs, les évaluations et toutes les expulsions apparaissent à l'écran. Vous pouvez voir le match suivant en cliquant sur le bouton "Montrer le prochain match".

### MATCHES AMICAUX

Pour organiser un match amical, cliquez sur le bouton "Organiser match amical". Vous avez alors accès à l'écran "Organiser match amical". Saisissez le type, la date, le lieu et les règles désirés puis cliquez sur "Choisir…" pour sélectionner un adversaire. Si l'équipe choisie est disponible pour vous rencontrer, votre adversaire vous informera de sa décision ultérieurement. Les tournées et les tournois peuvent aussi être organisés grâce à la fonction "Organiser match amical".

DONNER LES CONSIGNES DU MATCH AMICAL (UNIQUEMENT POUR LES INTERNATIONAUX)

Lorsque l'un de vos joueurs est convoqué par son équipe nationale, vous pouvez donner des consignes pour une rencontre amicale par le biais de l'écran d'informations. Vous pouvez choisir de ne pas délivrer de consignes, mais vous pouvez également demander à l'entraîneur de l'équipe nationale de n'utiliser vos joueurs que pour 45 minutes par rencontre. Vous pouvez même décider de retirer complètement vos joueurs de l'équipe nationale si vous pensez qu'ils ne sont pas aptes à participer au match.

Pour donner des consignes, cliquez sur "Donner les consignes du match amical" dans le message correspondant. Utilisez ensuite le menu déroulant situé à coté du nom de votre/ (vos) joueur(s) pour choisir vos consignes. Une fois vos consignes données, cliquez sur le bouton "Confirmer" pour retourner à l'écran des infos.

### **LICENCIEMENT**

Les entraîneurs de football peuvent se faire licencier, c'est la dure réalité de la vie. Dans la plupart des cas, le licenciement découle de l'incapacité à atteindre les objectifs fixés par le comité directeur en début de saison. Vous saurez quand le temps de votre entraîneur est compté, lorsqu'un commentaire négatif s'affichera sur l'écran "Statut Entraîneurs".

N'oubliez pas que votre succès dépend du nombre de matches remportés par rapport à l'argent dépensé. Si vous perdez beaucoup de matches et dépensez beaucoup d'argent, votre situation sera bien pire que si vous n'aviez rien dépensé. Ces éléments ainsi que les attentes du comité directeur pour la saison seront utiles pour évaluer votre position. A moins, bien sûr, que le commentaire de l'écran "Statut Entraîneurs" vous soit défavorable…

#### RETROUVER RAPIDEMENT UN POSTE

Inutile de vous attarder sur les raisons de votre échec et de votre renvoi. Cela était forcément dû à la qualité des joueurs à votre disposition, au manque de fonds pour les transferts ou à un comité intransigeant. La prochaine étape est de vous secouer et de chercher les postes d'entraîneur vacants. Tôt ou tard, vous aurez une autre chance dans un autre club.

Lorsqu'un club veut s'offrir vos services, on vous explique ce qu'on attend de vous pour la première saison, ainsi que la somme d'argent dont vous disposerez pour les transferts. Mais n'oubliez jamais qu'un président peut toujours revenir sur sa décision. Tout comme vous seriez peut-être prêt à promettre la lune à un joueur potentiel, certains présidents peuvent prétendre hésiter entre plusieurs candidats pour vous pousser à signer.

Faites attention car trop d'erreurs successives peuvent faire chuter le nombre de clubs qui s'intéressent à vous. Si vous avez échoué dans de nombreux clubs, il se peut même qu'aucun club ne veuille de vous. Si tel est le cas, acceptez-le avec élégance et prenez votre retraite…

### BOOKMAKERS

### COTES POUR LE TITRE

Avant le début de chaque saison, vous recevez un message des bookmakers indiquant les favoris pour le titre du championnat et les autres prétendants. Les bookmakers vous indiquent également vos chances de succès, même si vous n'êtes pas parmi les favoris.

### COTES DES MATCHES

Les bookmakers proposent désormais des cotes pour tous les matches. Pour les consulter, allez sur l'écran "Calendrier" et sélectionnez la rencontre voulue.

### MÉDIAS

De nos jours, la fonction d'entraîneur n'est plus ce qu'elle était et l'importance des médias dans L'Entraîneur 4 vous propulse droit dans la fosse aux lions. Aujourd'hui, il ne s'agit plus simplement de gérer votre équipe ; vous devez également être à l'aise avec les médias et savoir encadrer vos joueurs face à la presse.

Vous pouvez vous rendre compte de l'influence des médias grâce à l'écran "Infos". Vous vous apercevrez vite que vous êtes constamment épié par les journaux locaux et nationaux, mais aussi par les sites Internet dédiés au football. Toutes vos décisions et vos commentaires ont un impact direct sur votre quotidien. Alors prenez garde où vous mettez les pieds. Avant de vous précipiter pour condamner un joueur, prenez le temps de réfléchir… Pourquoi les Arsène Wenger ou autre Sir Alex Ferguson critiquent-ils rarement les actions de leurs joueurs les plus controversés ?

Les médias ont besoin de faits pour remplir leurs journaux et s'arrangeront pour utiliser tout ce que vous pourrez dire. Lorsque vous répondez aux spéculations des médias, soyez toujours prêt à en accepter les conséquences.

Parfois, les journalistes vous interrogent sur des affaires allant de simples rumeurs de transfert aux disputes qui pourraient survenir entre vos joueurs et vous. A vous de décider de la suite à donner à de telles spéculations, mais n'oubliez jamais que les conséquences peuvent s'avérer fâcheuses.

#### INFOS

Les Infos constituent le meilleur moyen de se tenir au courant de ce qui se passe dans le monde du football. Elles jouent donc un rôle primordial dans votre carrière d'entraîneur. Vous recevez les nouvelles directement dans votre Boîte de réception et êtes ainsi informé de la situation du club mais aussi de tout ce qui se passe dans le monde.

Les Infos sont également utiles pour les transferts. Lorsque vous faites une offre de transfert pour un joueur ou lorsqu'un autre club en fait une pour l'un de vos

joueurs, toutes les négociations, y compris les montants du transfert et les clauses du contrat, auront lieu dans cet écran.

Pour afficher les Infos, cliquez sur le bouton "Nom de l'entraîneur" dans le menu principal et sélectionnez "Infos". Vous pouvez trier les messages grâce au bouton "Filtrer" dans le coin supérieur droit de l'écran et parcourir les messages rapidement en utilisant les boutons qui se trouvent en haut.

Utilisez la souris et les touches directionnelles de votre clavier pour faire défiler les messages. Appuyez sur la barre d'espace pour passer au message non-lu suivant.

### INDICATEUR DE MESSAGES

La fenêtre qui s'affiche en bas de l'écran vous donne les titres des derniers messages qui vous ont été envoyés. Par un simple clic sur l'un de ces titres, vous êtes automatiquement redirigé vers le message correspondant.

#### LE CLUB

Outre la réussite sur le terrain, la santé de votre club est liée au staff qui, hors des pelouses, vous aide à gérer le club. Vous devez donc vous familiariser avec tous les intervenants du club, du président aux kinés en passant par les recruteurs, et acquérir les compétences nécessaires pour survivre.

### LE COMITÉ DIRECTEUR

Dirigé par le président, le comité directeur détient tous les pouvoirs au sein du club. Certains dirigeants vous laissent dépenser sans compter tandis que d'autres tiennent les cordons de la bourse au plus serré. De même, certains vous laissent prendre vos propres décisions tandis que d'autres mettent le nez dans vos affaires pour faire pression sur vous afin que vous choisissiez leurs joueurs préférés. On vous aura averti…

### ATTENTES ET COMMENTAIRES DU COMITÉ

Le comité ne manque pas de vous faire part de ses impressions. Vos performances générales ainsi que les résultats lors de matches cruciaux l'inciteront à faire des commentaires. Soyez très attentif à ce que vous dit le comité car ses remarques sont toujours directes et sans appel. S'il vous arrivait de mal comprendre le sens de ses messages, cela pourrait vous coûter très cher.

Au début de chaque saison, le comité directeur vous fait part de ses attentes vous concernant et concernant l'équipe. Il peut aussi bien demander une saison de stabilisation qu'exiger que vous évitiez la relégation. Cependant, nombreux sont les clubs aux présidents ambitieux. Ceux-ci exigeront que vous grimpiez de division et gagniez des coupes pour conserver votre emploi. Plus vous progressez et plus les membres de votre comité directeur se montrent exigeants. S'ils veulent voir l'équipe tenter sa chance pour le titre, il est impératif que votre équipe soit opérationnelle dès le départ. Si, en cours de saison, vous ne répondez pas à leurs attentes, il est plus que probable que l'on vous licencie.

Le temps passé au club entre également en ligne de compte lorsque le comité se penche sur vos performances. Ainsi, vous avez peut-être eu des débuts éclatants, mais après quelques années mitigées, la pression risque de s'intensifier. Voici un petit guide explicatif sur les attentes du comité :

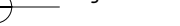

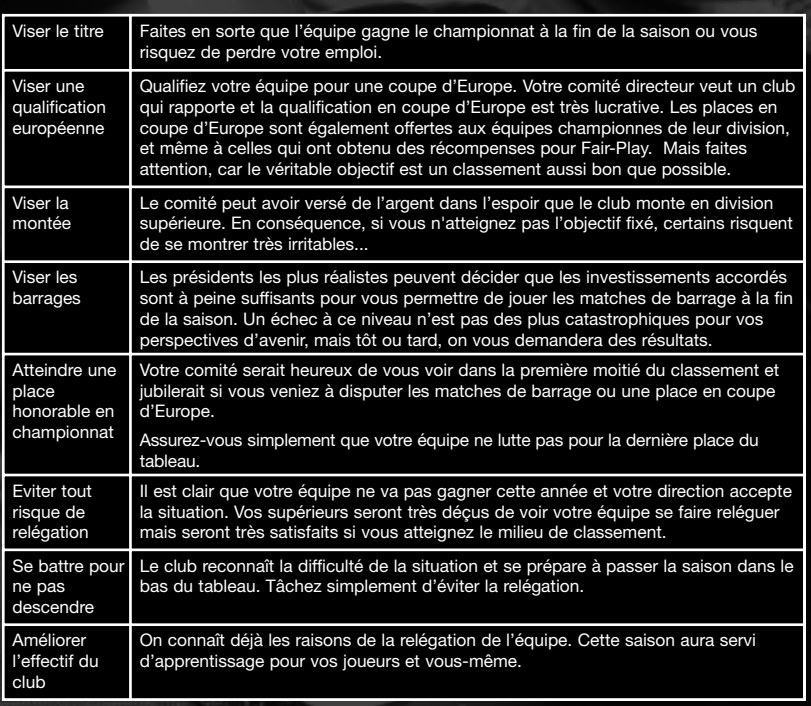

## CONTACTER LE COMITÉ

Même si ce ne sont pas les personnes les plus faciles à contacter, vous aurez cependant à formuler des requêtes aux grandes pointures en certaines occasions. Pour cela, cliquez sur le bouton "Demander aux dirigeants" situé dans le bas de l'écran "Confiance du comité".

Les requêtes que vous pouvez formuler sont les suivantes :

- du temps supplémentaire pour reconstruire une équipe
- des fonds supplémentaires pour le budget dédié aux transferts
- des fonds supplémentaires pour les salaires
- des améliorations pour le stade (c'est-à-dire en augmenter sa capacité)
- une amélioration des structures d'entraînement

L'acceptation de ces requêtes reflète l'état actuel du club mais aussi votre cote auprès du comité. Quelle que soit la situation, les comités risquent gros avec l'arrivée d'entraîneurs débutants. Ils acceptent donc difficilement les demandes répétées, surtout au cours de votre première année d'activité. Si vous les harcelez

pour obtenir plus d'argent ou de temps, il est probable qu'ils sauvent les meubles en vous remerciant et en prenant quelqu'un qui ne se plaint pas et fait son boulot.

### **ULTIMATUMS**

Lorsque le comité refuse systématiquement les requêtes qui lui sont adressées, L'Entraîneur 4 permet aux entraîneurs d'affirmer leurs points de vue plus fortement par le biais d'ultimatums. Vous pouvez estimer qu'il est nécessaire d'acquérir un nouveau joueur ou que l'avenir du club est en danger par manque de jeunes joueurs. Si vous en êtes absolument persuadé, lancez un ultimatum au comité en réponse à son refus.

Sachez que le comité n'est absolument pas tenu de réagir à vos ultimatums. En fait, à moins que vous soyez inattaquable, vous risquez fort de vous faire mettre à la porte en agissant ainsi.

### VOUS, L'ENTRAÎNEUR

A l'instar des joueurs, vous disposez de votre propre Profil. Il contient vos attributs actuels et d'autres informations comme les détails de votre contrat et votre curriculum. Pour afficher votre profil, cliquez sur le bouton "Staff" de votre écran d'équipe et cliquez sur votre nom dans la liste du personnel.

### LES SUPPORTERS

Dans L'Entraîneur 4, les supporters de votre équipe constituent une source d'informations vitale. Vous devez tenir compte de l'opinion des supporters intransigeants car, même si le comité vous approuve, vos méthodes ne font peut-être pas l'unanimité dans les gradins. Si les supporters ne vous suivent pas, ce n'est peutêtre qu'une affaire de temps avant que le comité ne flanche et fasse de même…

A l'instar des attentes du comité, l'avis des supporters apparaît dans l'écran "Confiance du comité", qui s'ouvre à partir du menu principal.

#### LE STADE

A la fin de la saison, le comité détermine les besoins du club concernant le stade. Il peut décider d'améliorer certaines parties du complexe si vous montez dans une division ayant des règles spécifiques au sujet des stades ou si le stade n'a pu contenir tous les spectateurs lors de la saison précédente, car leur nombre dépassait de 90% la capacité totale.

Tout développement requiert finances et en conséquence, l'argent utilisé réduit les fonds destinés aux transferts. Ces dépenses peuvent donc vous fournir un stade magnifique malheureusement déserté par le public... N'oubliez jamais que ce n'est pas le comité directeur que l'on montrera du doigt...

### **PARTENARIATS**

Le comité négocie périodiquement des accords de partenariat pour le club. Vous pouvez en consulter les détails dans les écrans financiers (voir Gestion des finances). En tant qu'entraîneur, vous ne participez pas aux négociations de ces accords. Cependant, vous profitez des retours financiers lorsque votre comité vous reverse de l'argent pour vos transferts.

#### RECHERCHE RAPIDE

L'option "Recherche rapide" vous permet de parcourir toutes les bases de données de L'Entraîneur 4 à la recherche d'individus (joueurs et membres du staff), de clubs et de nations.

Pour lancer une "Recherche rapide", cliquez sur le bouton "Nom de l'Entraîneur" et sélectionnez "Recherche rapide" dans le menu correspondant. Saisissez ensuite le nom du joueur, du membre du staff, du club ou de la nation que vous recherchez dans les champs prévus à cet effet et appuyez sur la touche Entrée. La base de données affiche la liste des résultats.

### OPTIONS DE L'ENTRAINEUR

L'Entraîneur 4 vous permet désormais de gérer aussi bien des espoirs, que des remplaçants ou des équipes premières. Votre engagement avec ces différentes équipes ne dépend que de vous. En effet, vous pouvez soit prendre le contrôle absolu de toutes les équipes soit déléguer des responsabilités à vos adjoints.

Pour partager les tâches, cliquez sur le bouton "Nom de l'Entraîneur" et sélectionnez Options de l'entraîneur. Pour sélectionner les options, cliquez simplement sur les cases situées à coté du texte. Utilisez les menus correspondants pour affecter votre adjoint ou un préparateur physique à une équipe. Une fois les rôles répartis à votre convenance, cliquez sur le bouton Confirmer.

### PARTIR EN VACANCES

De temps à autre, vous aurez peut-être envie de fuir le stress du terrain et de laisser la gestion quotidienne du club à votre adjoint.

Pour prendre des congés, cliquez sur le bouton "Nom de l'Entraîneur" et sélectionnez "Partir en vacances". Vous pouvez déterminer les responsabilités à confier à votre adjoint en cliquant sur les cases à coté du texte, et en lui laissant notamment une tactique par défaut et une composition de prédilection. Pour définir une date de retour, cochez la case "Date de retour de vacances" et utilisez le menu pour choisir une date. Si vous souhaitez rentrer plus tôt, cliquez sur le bouton gauche de la souris et maintenez-le enfoncé jusqu'à ce que la demande de confirmation "Revenir de vacances ?" apparaisse.

### **RETRAITE**

Vos petits-enfants vous manquent tellement ou vos problèmes de boisson ont pris de telles proportions qu'il est peut-être temps de dresser votre dernière feuille de match. Il est néanmoins plus probable qu'une carrière jalonnée d'échecs ait irrémédiablement terni votre réputation, auquel cas, votre salut réside dans un poste de commentateur dans une radio locale…

Quand le glas sonne, pour quelque raison que ce soit, cliquez sur le bouton "Partir à la retraite" dans les options du menu principal. Vous n'avez alors plus aucun contrôle sur ce qui se passe dans le jeu. Mais celui-ci se poursuit et si vous souhaitez revenir sur le devant de la scène, il vous suffit de cliquer sur "Ajouter entraîneur" pour reprendre la partie sous un autre nom.

### VOTRE STAFF

Tout club qui se respecte a besoin de professionnels compétents pour encadrer, entraîner et préparer son équipe mais aussi rechercher de nouveaux talents.

### L'ENTRAÎNEUR ADJOINT

Dans L'Entraîneur 4, l'entraîneur adjoint joue un rôle plus important que jamais. En tant qu'adjoint, il doit posséder des compétences générales et être très bien noté dans ses attributs tout particulièrement pour la gestion et le recrutement.

C'est aussi l'entraîneur de votre équipe de réserve, vous devez donc lui faire confiance pour former vos joueurs et espoirs.

### LES PRÉPARATEURS PHYSIQUES

Les préparateurs physiques sont responsables de l'entraînement des joueurs. Pour être efficaces, ils doivent être capables d'entraîner vos joueurs mais aussi être motivés et avoir de bonnes connaissances tactiques.

Votre adjoint et les différents préparateurs physiques qui vous aident à encadrer votre équipe peuvent vous donner leur avis sur les joueurs dont ils s'occupent. Pour en prendre connaissance, allez à l'écran du joueur concerné (en cliquant sur son nom) et cliquez sur l'option "Actions" et choisissez "Rapport du préparateur". Votre préparateur vous rend alors un rapport détaillé sur les performances du joueur que vous souhaitez garder à l'œil. Vous pouvez très bien passer outre ses recommandations ou commentaires, d'autant que le joueur n'est pas au courant de votre "petite enquête".

Les écrans d'entraînement revus et améliorés de L'Entraîneur 4 vous fournissent également le rapport du préparateur physique au sujet du joueur qu'il a entraîné au cours de la dernière semaine. Ce document vous permet de vous faire une idée plus précise du joueur à l'entraînement. Pour plus d'informations, reportez-vous au chapitre Entraînement ci-après.

### LES KINÉS

Les kinés s'occupent de la forme quotidienne de l'élément le plus important du club : les joueurs. Q'un joueur ait reçu un léger coup ou qu'il doive subir une opération chirurgicale importante, les kinés sont responsables de son état de santé.

De temps à autre, il peut être utile de connaître l'avis des kinés sur les joueurs du club. Pour cela, allez à l'écran du joueur et sélectionnez "Rapport du Kiné" puis choisissez Rapport du kiné. Votre kiné vous rend alors immédiatement un rapport sur l'état de santé du joueur. Vous pouvez également demander à vos kinés de vous assister lors des entraînements (voir Entraînement).

### LES RECRUTEURS

Il est absolument impossible de se faire une idée sur tous les joueurs de la planète et c'est pour cette raison que vous avez besoin de recruteurs.

Selon l'état des finances de votre club, vous pouvez engager jusqu'à sept recruteurs. Assignez une mission à chaque recruteur, sous la forme d'un championnat ou d'une région du monde à "explorer". Les recruteurs peuvent aussi dénicher des talents lors de phases finales internationales.

Quand une mission leur est attribuée, ils vous remettent des rapports réguliers et détaillés sur chaque joueur repéré. Ils vous font également part des obstacles à la signature d'un contrat, comme les problèmes de permis de travail. Prenez tout de même garde à certaines appréciations qui peuvent se révéler inexactes...

Pour attribuer une mission à un recruteur, ouvrez l'écran "Recherche Joueur/Staff" et cliquez sur l'onglet "Chercher de nouveaux joueurs". Choisissez un recruteur dans le menu déroulant "Recruteur" en haut de l'écran. Ensuite cliquez sur "Assigner" pour choisir la mission à lui attribuer. Les options disponibles sont "Prochain adversaire" et "Juniors" mais vous pouvez également envoyer votre recruteur vers un club, une compétition, une région ou une nation spécifique. Pour plus d'informations sur la façon de recruter dans un club, voir Observer des clubs ci-après. Vous pouvez sauvegarder les recherches effectuées par vos recruteurs en utilisant le menu déroulant "Recherche" à gauche de "Chercher de nouveaux joueurs".

Pour voir les joueurs observés, cliquez sur le bouton "Nom de l'Entraîneur" et choisissez "Recherche Joueur/Staff", puis cliquez sur "Chercher de nouveaux joueurs" dans le coin supérieur droit. Pour modifier l'équipe de recruteurs, cliquez sur le bouton "Recruteur" et faites votre choix dans la liste.

### OBSERVER UN JOUEUR

Pour observer un joueur que vous avez repéré, ouvrez son écran en cliquant sur son nom et sélectionnez "Rapport du recruteur" en bas de l'écran. L'un de vos recruteurs analyse alors le jeu du joueur et vous fait part de ses impressions.

### OBSERVER UN CLUB

L'observation des clubs est utile pour deux raisons. Si ce club semble imbattable, vous pourrez sans doute apprendre la "recette utilisée", avec l'intention de lui voler ses meilleurs joueurs. Vous pouvez également jauger vos futurs adversaires et obtenir des renseignements sur leur façon de jouer et ainsi identifier les joueurs qui représentent une menace.

Pour affecter l'un de vos recruteurs à un club, ouvrez l'écran "Recherche Joueur/Staff" en cliquant sur le bouton "Nom de l'Entraîneur" et en sélectionnant "Recherche Joueur/Staff" dans le menu qui s'affiche. Cliquez ensuite sur "Chercher de nouveaux joueurs" dans le coin supérieur droit. Assignez ensuite le recruteur au club choisi. Cliquez sur le bouton "Recruteur" dans le coin supérieur gauche pour afficher le menu déroulant et sélectionnez "Assigner le recruteur", "Club" et enfin l'équipe que vous voulez observer. Faites la même chose pour les catégories Prochain adversaire, Juniors, Nation, Région et Compétition.

Vous pouvez également délivrer des instructions spécifiques à votre recruteur quant au type de joueur recherché, que ce soit sur son âge, sa position ou même sa langue maternelle. Cliquez sur le bouton "Filtrer" dans le coin supérieur droit de l'écran pour affiner vos recherches.

### LES JOUEURS

Il est primordial pour un entraîneur de savoir déterminer les forces et les faiblesses de son équipe. L'Entraîneur 4 vous fournit un grand éventail d'attributs de joueurs. Pour réussir dans votre carrière d'entraîneur, vous devez impérativement tenir compte de ces attributs afin d'en faire le meilleur usage possible.

### ATTRIBUTS DES JOUEURS

Chaque attribut est noté de 1 à 20, où 1 signifie nul et 20 exceptionnel.

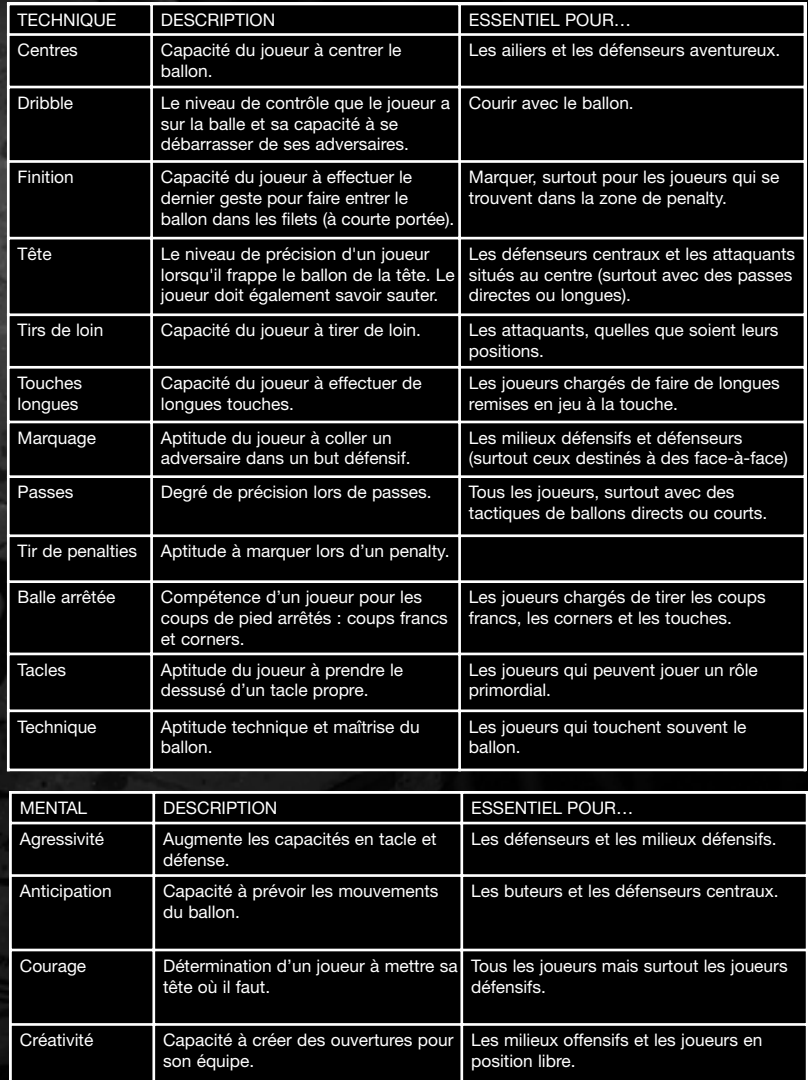

F

# CM4 PC manual Fre V3 1/4/03 10:58 AM Page 36

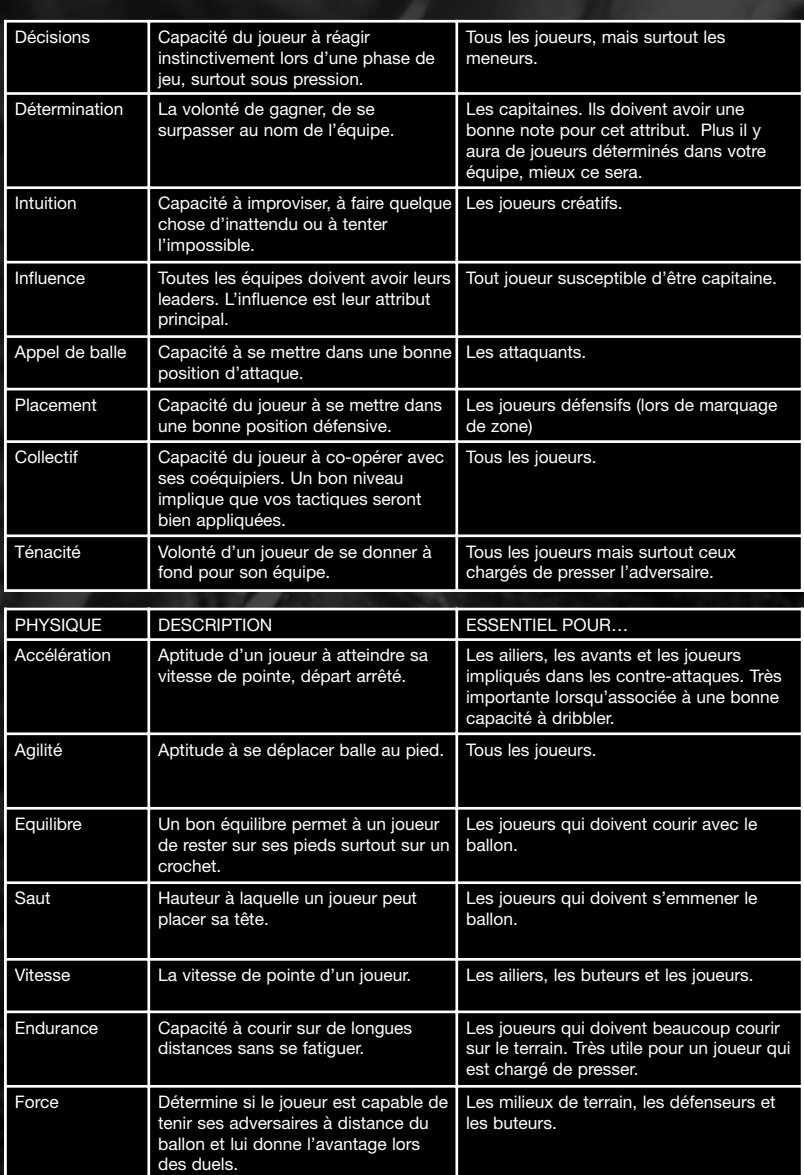

 $\overline{\oplus}$ 

### LIENS ENTRE LES ATTRIBUTS

Les styles de jeu et les rôles tactiques nécessitent différentes combinaisons d'attributs. Vous devez absolument savoir reconnaître les joueurs qui ont des combinaisons d'attributs intéressantes.

Par exemple, un joueur qui a une bonne "Finition" sera probablement capable de mettre le ballon au fond des filets. En revanche, si ce joueur a de mauvaises notes en "Anticipation" et "Appel de balle", il y a peu de chances pour qu'il se trouve en assez bonne position pour exercer ses talents de buteur.

Votre capacité à comprendre les liens logiques entre les différents attributs d'un joueur est cruciale.

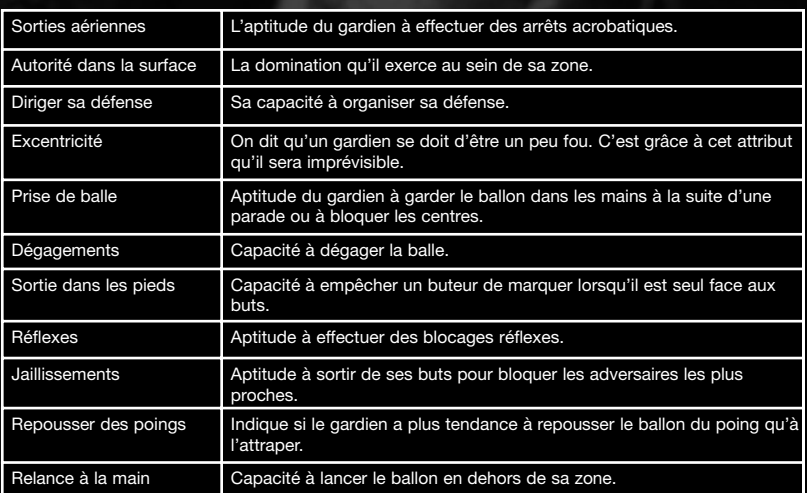

### LES ATTRIBUTS DES GARDIENS DE BUT

### REPÉRER LES FAIBLESSES

Quelque soit la taille du club que vous gérez, il est indispensable que vous appreniez rapidement à identifier ce qu'il faut attendre de vos joueurs. Vous pouvez ainsi déterminer les tactiques à mettre en place pour les matches et constituer une équipe avec les ressources à votre disposition. Ainsi on attendra de vous non seulement que vous utilisiez à bon escient tous les attributs de vos joueurs mais que vous sachiez également reconnaître et pallier leurs faiblesses.

### AUTRES ATTRIBUTS ET FACTEURS

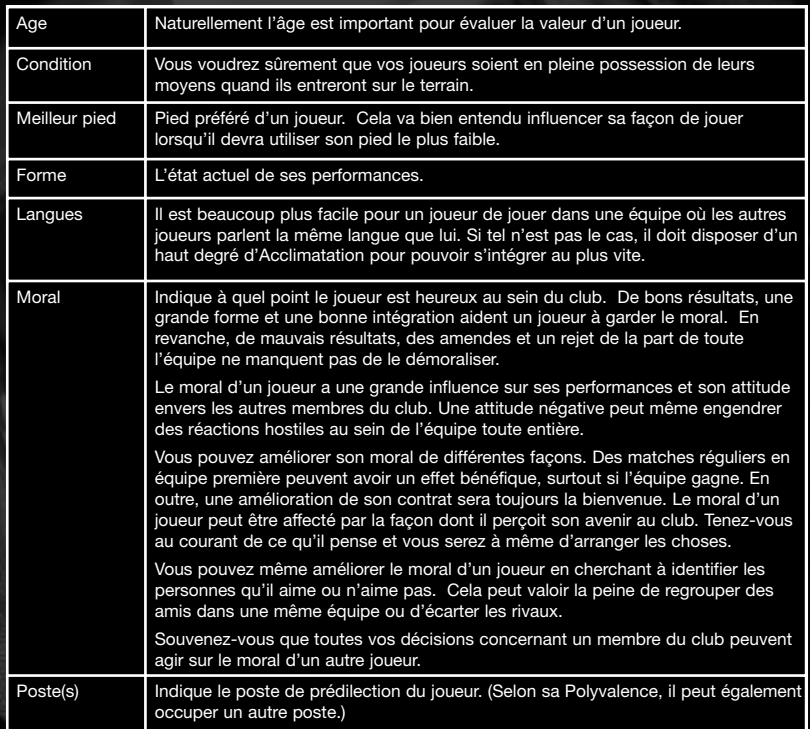

### ACTIONS

### AJOUTER À LA SÉLECTION

Pour garder un œil sur un joueur, cliquez sur "Actions" dans le coin inférieur droit de l'écran puis sur "Ajouter à la sélection".

Dès lors, des infos vous rapportent tous les faits importants le concernant, comme les offres de transfert faites par d'autres entraîneurs. Vous êtes aussi informé si le joueur se blesse ou si sa situation contractuelle change.

Pour retirer un joueur de votre sélection, cliquez sur le bouton "Actions" puis sur "Retirer de la sélection". Vous pouvez également cliquer sur le nom du joueur que vous voulez supprimer avec le bouton droit de la souris avant de choisir "Retirer de la sélection".

CM4 PC manual Fre V3 1/4/03 10:58 AM Page 39

### COMPARER DES JOUEURS

Comparer deux joueurs est une bonne façon d'identifier vos meilleurs éléments. Si vous avez des problèmes pour choisir le meilleur buteur pour un match, vous pouvez comparer vos avants pour savoir lequel d'entre eux est le plus indiqué.

La comparaison peut se faire avec n'importe quel joueur de l'équipe, mais également entre deux joueurs à qui vous avez proposé des transferts afin de savoir lequel des deux constitue le meilleur investissement. Vous pouvez aussi comparer un éventuel remplaçant avec un joueur que vous envisagez de vendre.

Pour comparer deux joueurs, cliquez sur le joueur que vous souhaitez comparer puis cliquez sur le bouton Action en bas de l'écran, choisissez Comparer puis sélectionnez le second joueur.

Les attributs du premier joueur s'affichent en mauve et ceux du deuxième en jaune. La comparaison s'opère en affichant quel joueur est meilleur pour chaque attribut. Ainsi, si le premier joueur a un attribut de Finition de 19 alors que le second n'a que 17, le système de comparaison affiche la différence. Il affiche donc 2 pour cet attribut (en mauve). Si les deux joueurs ont des attributs de valeur identique, un zéro gris apparaît à l'écran.

### CHANGER LA SITUATION D'UN JOUEUR AU SEIN DE L'ÉQUIPE

Il est plus que probable que la plupart des joueurs aspirent un jour à intégrer l'équipe première. Mais tous n'y arrivent pas, malheureusement ! Outre le problème mathématique d'avoir seulement onze joueurs et des remplaçants pour former votre effectif, certains joueurs de votre équipe ne seront jamais qualifiés pour faire partie de l'équipe première.

Pour placer un joueur dans l'équipe réserve ou Moins de 18 ans, cliquez sur Actions dans le coin inférieur droit de l'écran d'information du joueur et sélectionnez Equipe B ou Equipe - 18.

Selon le joueur et votre situation dans le jeu, il est possible que votre protégé ne soit pas ravi par une telle rétrogradation. Tâchez donc de ne pas provoquer de ressentiment et de baisse de moral au sein de votre équipe. A moins bien sûr que ce ne soit l'effet recherché…

Vos équipes réserve et Moins de 18 ans ont également un calendrier chargé, ce qui vous permet de garder un œil sur la forme de vos joueurs. Si vous aimez tout contrôler, vous pouvez alors décider de diriger une ou même les deux équipes en ouvrant les "Options Entraîneur" de la section "(votre nom)" du menu principal et cliquez sur les cases adéquates. En revanche, si vous préférez laisser les tâches ingrates aux autres, vous pouvez choisir un membre de votre staff pour qu'il officie à votre place.

### FIXER LE STATUT DE TRANSFERT D'UN JOUEUR

Cliquez sur "Fixer le statut" pour définir le statut des joueurs au sein du club, indiquer si vous souhaitez qu'un joueur soit inscrit sur une liste de transferts ou qu'il soit rendu disponible pour un prêt à d'autres clubs. Vous pouvez également indiquer la somme que vous souhaitez pour un joueur et définir des réponses par défaut aux offres faites pour le joueur en question.

### CONTRAT DU JOUEUR

Si vous pensiez qu'en sport les indemnités de transferts étaient trop importantes, attendez de négocier les contrats des joueurs ! L'influence des joueurs sur les clubs décroît sans cesse depuis l'arrêt Bosman mais ils peuvent toujours exiger des salaires exorbitants. Quand les finances sont parfaites, la masse salariale des petits clubs est aussi importante que dans n'importe quel autre club. Gardez l'oeil sur les sorties salariales mensuelles et annuelles sans oublier vos revenus. Si la masse salariale du club dépasse les rentrées d'argent (ne craignez rien, c'est très courant), pensez à y remédier même si cela signifie que vous devez vendre des joueurs. Pour proposer un nouveau contrat à un joueur, cliquez sur "Offrir nouveau contrat" dans le menu "Actions".

### NÉGOCIATION DU CONTRAT

Dans L'Entraîneur 4, la négociation des contrats s'est étoffée et vous pouvez désormais négocier chaque contrat au centime d'euro près. Les négociations peuvent se dérouler de deux façons. Il peut s'agir d'une offre de se joindre à vous en quittant un autre club ou d'un transfert libre mais aussi d'une modification de contrat pour un joueur qui appartient déjà à votre club.

Ne sous-estimez pas les négociations, elles n'ont rien d'une promenade de santé. Tous les grands joueurs ont recours à des agents, qui se chargent d'obtenir le meilleur contrat possible et L'Entraîneur 4 reproduit ce phénomène méconnu du monde du football à la perfection. Avec le temps, vous réussirez à reconnaître les façons de procéder des agents auxquels vous avez à faire. Certains seront impatients de voir leur client figurer dans vos registres, surtout si leur poulain est sans club depuis un moment. D'autres en revanche savent que leurs clients sont des valeurs sûres et n'acceptent jamais d'offres de deuxième ordre.

Le contrat d'un joueur peut contenir plusieurs clauses : le salaire, l'augmentation annuelle du salaire, le montant de la clause libératoire, les primes et la durée du contrat. Votre adjoint vous donne toujours son opinion sur la valeur du joueur et vous pouvez même lui demander de gérer les négociations à votre place. Pour cela, ouvrez les Options Entraîneur à partir du menu principal.

### RETRAITE D'UN JOUEUR

Dans la carrière d'un joueur, l'heure de raccrocher les crampons une bonne fois pour toute arrive tôt ou tard. Dans la plupart des cas, cela survient après une longue carrière. Cependant, il arrive qu'un joueur soit forcé d'arrêter suite à une blessure grave.

Au début de chaque saison, les joueurs qui prendront leur retraite à la fin de la saison vous informent de leur décision.

### PROPOSER UNE PÉRIODE D'ESSAI

Lorsqu'un joueur est sans club, vous pouvez lui proposer une période d'essai dans votre club. Vous devez alors indiquer combien de temps vous voulez le

garder à l'essai (entre une et quatre semaines). Un joueur à l'essai ne peut pas être sélectionné pour disputer des matches de compétition et ne peut jouer qu'en Réserve, Moins de 18 ans ou lors de matches amicaux.

A la fin de la période d'essai, le joueur quitte le club automatiquement si vous ne lui avez pas offert de contrat.

La période d'essai est toujours un bon moyen de dénicher un joueur de talent qui n'a été repéré par aucun club. Optez pour ce mode de recrutement lorsque vous gérez un club dont le budget pour les transferts est faible ou inexistant.

En règle générale, les joueurs à l'essai sont très heureux de pouvoir rejouer et acceptent donc un salaire peu élevé, ce qui signifie que vous n'aurez pas à faire face à des demandes exorbitantes…

### SANCTIONNER ET AVERTIR DES JOUEURS

Pour sanctionner ou donner un avertissement à un joueur, ouvrez l'écran du joueur en question et cliquez sur le bouton Actions. Sélectionnez la sanction à infliger et indiquez-en la raison, ensuite faites votre choix entre Emettre un avertissement, Amende d'une semaine de salaire ou Amende de deux semaines de salaire. Il se peut bien entendu que ce joueur vous soit tout simplement antipathique. Dans ce cas, choisissez "Aucune raison". Bien sûr, le joueur n'appréciera pas…

### **LICENCIER**

Il est parfois nécessaire de laisser un joueur s'en aller du club gratuitement. Vous avez peut-être hérité d'une équipe aux joueurs sans talent ou vous avez besoin de faire de la place. La manière la plus rapide de se débarrasser de joueurs indésirables est de cliquer sur Licencier, de payer ce que vous leur devez, et de leur dire adieu et bon débarras.

Veillez cependant à ne pas vous attirer les foudres de votre comité directeur en vous débarrassant de joueurs qu'il considère comme ayant un certain potentiel. Dans les cas extrêmes, le comité peut imposer un veto et garder le joueur contre votre gré. Insistez trop lourdement et vous risquez de prendre la porte.

### RAPPORT DU KINÉ

Si vous avez des doutes sur la forme d'un joueur, pensez à demander à l'un de vos kinés de faire un rapport à son sujet. Pour cela, cliquez sur le bouton "Actions" du joueur concerné et sélectionnez "Rapport du kiné". Le kiné vous remet alors immédiatement son rapport par le biais des Infos et vous fait part de son diagnostique.

### RAPPORT DU PRÉPARATEUR

Tous les préparateurs physiques peuvent être amenés à donner leur opinion sur l'un des joueurs et à analyser son rôle au sein du club. Pour obtenir un rapport, cliquez sur le bouton "Actions" du joueur concerné et sélectionnez "Rapport du préparateur". Les préparateurs physiques communiquent immédiatement leur rapport concernant les capacités physiques et l'avenir du joueur.

### ACHETER UN JOUEUR

Si un joueur n'est pas sous contrat dans votre club, cliquez sur son bouton Actions pour faire une offre d'achat ou de prêt. Pour des informations plus complètes sur l'achat, la vente et le prêt de joueurs, reportez-vous au chapitre Marché des transferts de ce manuel.

### CARRIÈRE DES JOUEURS

Avant d'acquérir un joueur, il est très important d'examiner son parcours dans L'Entraîneur 4. Vous devez scruter sa carrière, ses performances dans les autres clubs, son dossier disciplinaire et ses passages sur la table d'opération dans les moindres détails. Pour information, l'historique du joueur dans L'Entraîneur 4 vous indique également en quelle division jouaient ses anciens clubs.

Une liste des performances les plus impressionnantes du joueur au cours de sa carrière détaille aussi bien les récompenses mensuelles obtenues que ses apparitions en finales de coupe.

### BLESSURES

Chaque coup, chaque ecchymose et chaque rhume sont archivés. Gardez un œil sur les joueurs qui se blessent régulièrement pour savoir à quel point ils sont enclins aux blessures. Il est essentiel de prendre son temps avant d'acquérir un joueur si vous voulez éviter de tristes déconvenues suite à son absence.

### INTERAGIR AVEC LES JOUEURS

Il est important de partager vos idées, vos pensées et vos opinions avec tous vos joueurs. Dans L'Entraîneur 4, vous pouvez le faire en cliquant sur le bouton Actions dans le coin inférieur droit des écrans de joueur. Toutes les options disponibles s'affichent alors.

La plupart du temps, l'interaction entre vos joueurs et vous-même se fait par l'intermédiaire des écrans d'information, où vous devez périodiquement répondre aux caprices et aux fantaisies de vos joueurs. Mais faites attention ! Si vous promettez une place en équipe première à un joueur, tenez parole. De même, si vous lui dites qu'il peut quitter le club, il risque d'être très mécontent si vous revenez sur votre décision. Tout ce que vous pourrez dire est, bien entendu, repris par les médias, omniprésents (peu importe votre club). Vous devez donc assumer pleinement toutes les conséquences de vos actes et les gérer avec le plus de diplomatie possible. On vous aura prévenu…

#### PERSONNALITÉS DES JOUEURS

Les personnalités des joueurs de L'Entraîneur 4 sont les plus complexes à ce jour. En effet, les joueurs viendront vous voir s'ils ont quoi que ce soit à vous dire ! Ainsi, vous serez peut-être tenté de remplacer un joueur qui désapprouve vos décisions. Il demandera alors à vous rencontrer pour vous faire part de ses doléances et mettre de l'ordre dans son avenir au sein du club. L'Entraîneur 4 permet aux joueurs d'exprimer librement leurs opinions et leurs humeurs. Afin d'entretenir de bonnes relations avec vos joueurs, vous devez vous assurez de répondre à leurs exigences, qu'ils considèrent comme leur dû, de par leur rôle dans le club.

**u**2

Les joueurs peuvent être mécontents pour de nombreuses raisons. Certaines peuvent être liées à vos actions alors que d'autres sont dues aux agents ou aux clubs intéressés par ces joueurs. Si un joueur considère que vos sanctions ou votre décision de le retirer de l'équipe première ne sont pas fondées, il risque fort de prendre la mouche. Il en sera peut-être de même si vous l'empêchez de rejoindre un autre club.

Vous constaterez également que certains joueurs ne s'entendent pas entre eux. Cela peut causer pas mal d'ennuis dans les vestiaires et, par là même, saper le moral des troupes. Il serait peut-être bénéfique de se débarrasser des joueurs en questions... Assurez-vous que le joueur que vous transférez n'a pas trop d'amis dans l'équipe ou le problème pourrait reprendre de plus belle.

Les joueurs qui ont un faible niveau d'Acclimatation peuvent avoir des difficultés à s'habituer à des styles de vie différents. Dans ce cas, vous pouvez rapatrier un joueur de la même nationalité pour qu'il se sente moins seul ou encore le prêter à un club de son pays pendant quelque temps.

Les joueurs ne vous répètent pas souvent leurs griefs et certains s'absentent parfois du club sans permission. Si un joueur rate l'entraînement, les Infos vous l'indiquent. L'indicateur Abs apparaît alors à coté du nom du joueur s'il n'est pas disponible pour un match.

Rien de tel que l'absentéisme pour faire de la mauvaise publicité à votre équipe et remettre en cause vos capacité de gestionnaire. Il se peut également que le joueur en question soit le joueur le mieux rémunéré de votre club, ce qui alourdira encore le fardeau qui pèse sur vous. Les joueurs consciencieux de votre équipe peuvent insister pour que vous alliez voir le joueur directement. Votre comité directeur peut même se mêler de l'affaire et se liguer contre le joueur qui leur met le couteau sous la gorge.

Pour résoudre le problème, vous pouvez transférer le joueur (ou au moins le prêter à un autre club). S'il reste inscrit dans votre registre, vous pouvez toujours le sanctionner mais faites bien attention à ce que la situation ne se retourne pas contre vous !

La meilleure façon de remonter le moral d'un joueur est de le mettre dans une équipe qui gagne. C'est la solution à appliquer aux joueurs mécontents, en particulier ceux que vous avez 'trompés' lors de la signature du contrat en leur faisant croire qu'ils étaient indispensables.

La meilleure solution pour les joueurs qui veulent changer de club est effectivement de les autoriser à partir, bien que dans la plupart des cas, une amélioration de leur contrat ferait l'affaire. Malheureusement, dans la majorité des clubs de ligue inférieure, vous aurez du mal à faire face aux exigences des joueurs les plus ambitieux.

Les entraîneurs peuvent aussi connaître quelques problèmes du fait de commentaires parus dans les médias. En outre, si vous critiquez un joueur, si vous ne le soutenez pas publiquement ou si vous défendez un joueur qui critique ses coéquipiers, vos problèmes risquent d'empirer. Encore une fois, faites attention où vous mettez les pieds. La diplomatie est votre meilleure arme et votre meilleure défense !

### PROCÉDURES DISCIPLINAIRES

Lorsqu'un joueur remet en cause votre autorité, offre de piètres performances ou s'avère le dernier des imbéciles, L'Entraîneur 4 vous permet de prendre des mesures sévères.

Comme toutes vos autres décisions, les sanctions peuvent être lourdes de conséquences pour le moral du joueur et celui de toute l'équipe. Lorsque vous sanctionnez un joueur, n'oubliez pas que cela peut se retourner contre vous.

### CARTONS ROUGES

Les joueurs peuvent recevoir un carton rouge pour les fautes commises pendant un match et qui méritent l'exclusion, comme un tacle avec les deux pieds, un coup de coude dans la figure d'un adversaire ou une faute méritant un deuxième carton jaune. Lorsqu'un joueur reçoit un carton rouge, il doit quitter le terrain et est suspendu pour un certain nombre de matches. Les autorités compétentes décident de la durée de la suspension.

### CARTONS JAUNES

L'arbitre distribue des cartons jaunes au cours des matches pour les tacles dangereux ou même pour toute contestation concernant l'une de ses décisions. Lorsqu'un joueur reçoit deux cartons jaunes au cours d'un même match, il est expulsé.

Si un joueur accumule trop de cartons jaunes sur une période donnée, il est suspendu. La durée de la suspension dépend du pays et du type de compétition.

### FAIRE APPEL CONTRE LA SUSPENSION

Lorsque l'un de vos joueurs est renvoyé du terrain et est suspendu par les autorités compétentes, vous recevez un message dans votre Boîte de réception. Vous avez alors la possibilité de faire appel de la décision. Si vous décidez de faire appel, l'arbitre et les autorités analysent votre requête et vous informent de leur décision par un message.

#### MARCHÉ DES TRANSFERTS

La réussite de votre carrière dépend en grande partie de votre capacité à effectuer les transferts adéquats et à trouver et faire signer les joueurs qui correspondent le mieux à votre club et à votre budget. Dans L'Entraîneur 4, vous disposez de nombreuses façons de trouver de nouveaux poulains pour votre équipe.

#### ACHAT DE JOUEURS

L'apport de nouveaux joueurs à votre équipe est un point essentiel dans L'Entraîneur 4 et acheter les bons joueurs est le meilleur moyen de devenir rapidement un excellent entraîneur. Mais cela peut aussi vous ruiner car même les meilleurs joueurs du monde ne conviennent pas à tous les clubs. Si vous faites des recherches sérieuses et êtes conseillé par de bons recruteurs, il y a peu de chances pour que vous preniez la mauvaise décision. Mais souvenez toujours qu'un seul homme ne constitue pas une équipe entière !

CM4 PC manual Fre V3 1/4/03 10:58 AM Page 45

### JOUEURS SOUS CONTRAT

L'achat d'un joueur sous contrat se fait en deux étapes : vous mettre d'accord avec le club sur les indemnités de transfert puis entamer des négociations directes avec le joueur. Pour faire une offre pour un joueur, ouvrez l'écran du joueur concerné. Cliquez sur "Actions" dans le coin inférieur droit de l'écran et cliquez sur "Faire une offre". Vous pouvez soumettre votre offre dès que vous en avez défini les clauses.

Dans L'Entraîneur 4, vous avez la possibilité de mener une enquête, si vous ne voulez pas faire une offre exagérée, et ainsi de tâter le terrain avant de vous lancer. Pour demander une enquête, procédez comme pour un transfert et sélectionnez "Demande de renseignements".

Une autre façon de faire une offre pour un joueur est de lancer une "Première option". Si, pendant la période des transferts, le club du joueur souhaite le vendre, il est obligé de vous contacter en premier et de vous laisser faire la première proposition. Vous devez alors proposer une indemnité de transfert peu élevée pour lancer les négociations, puis une indemnité finale si le joueur choisit de changer de club.

Pour utiliser un ou plusieurs joueurs comme monnaie d'échange, cliquez sur "Joueurs à échanger", puis sur "Ajouter" et enfin sur le(s) joueur(s) que vous désirez échanger. Cliquez sur le bouton "Actions" puis sur "Echanger joueur".

Une fois l'offre définie, cliquez sur le bouton "Faire une offre". Si l'offre est acceptée, vous pouvez proposer un contrat au joueur par le biais de l'écran des Infos. Dans l'écran "Négociation du contrat", vous devez discuter des clauses suivantes : "Situation", "Emploi", "Salaire", "Type de contrat", "Durée du contrat" et "Prime à la signature" en utilisant les menus déroulants et en choisissant l'option désirée. Vous pouvez également proposer des primes supplémentaires et des clauses telles qu'une "Prime de but" et le "Montant de la clause libératoire". Pour soumettre l'offre, cliquez sur "Confirmation de l'offre".

### JOUEURS EN FIN DE CONTRAT

Pour faire signer un joueur en fin de contrat sans faire d'offre à son club, vous devez attendre que son contrat actuel ne court plus que pour six mois.

Ouvrez l'écran du joueur et cliquez sur "Actions" puis sur "Contacter". Dans l'écran "Négociation du contrat", vous devez discuter des points suivants : "Situation", "Emploi", "Salaire", "Type de contrat", "Durée du contrat" et "Prime à la signature" en utilisant les menus déroulants et en choisissant l'option désirée. Vous pouvez également proposer des primes supplémentaires et des clauses telles qu'une "Prime de but" et le "Montant de la clause libératoire". Pour soumettre l'offre, cliquez sur "Confirmation de l'offre".

### JOUEURS INDÉPENDANTS

Ouvrez l'écran du joueur et cliquez sur "Actions" puis sur "Contacter". Dans l'écran "Négociation du contrat", vous devez discuter des points suivants : "Situation", "Emploi", "Salaire", "Type de contrat", "Durée du contrat" et "Prime à la signature" en utilisant les menus déroulants et en choisissant l'option désirée. Vous pouvez également proposer des primes supplémentaires et des clauses

telles qu'une "Prime de but" et le "Montant de la clause libératoire". Pour soumettre l'offre, cliquez sur "Confirmation de l'offre".

Offrir une période d'essai est une façon d'amener des joueurs dans le club à moindre frais. Vous pouvez utiliser cette option en cliquant sur le bouton "Actions" du joueur. Une période d'essai peut durer entre une et quatre semaines mais n'oubliez pas que le joueur à l'essai ne peut jouer que lors des matches non officiels.

### VENTE DE JOUEURS

La vente de joueurs est également un élément fondamental du jeu. Surtout, ne vendez pas vos joueurs stars pour récupérer de l'argent et réinvestir dans l'achat d'autres joueurs. En effet, cela pourrait désorienter le reste de votre équipe, à moins bien sûr que le joueur ne soit pas performant sur le terrain. Assurez-vous tout simplement que la vente d'un joueur est bénéfique pour le club.

Pour vendre un joueur, ouvrez son écran et cliquez sur "Actions", puis sur "Fixer le statut". Dans cet écran, vous devez définir le Montant du transfert, la situation du joueur dans l'équipe et le statut du joueur concernant un éventuel transfert ou prêt.

Définissez le Montant du transfert en utilisant le menu déroulant ou les boutons '-' et '+'. Sélectionnez la situation du joueur dans l'équipe en cliquant sur le texte correspondant. Enfin, cliquez sur "Ce joueur est sur la liste des transferts" dans la section "Statut du joueur".

Vous pouvez aussi proposer vos joueurs aux autres clubs ! Pour ce faire, ouvrez l'écran du joueur et cliquez sur "Actions". Sélectionnez "Proposition aux clubs", définissez "l'Offre de départ" et cliquez sur "Ajouter" dans la case "Clubs visés". Vous avez alors le choix entre cinq options. Vous pouvez proposer votre joueur à "Tous les clubs intéressés", aux "Clubs suggérés par" votre entraîneur-adjoint, aux "Grands clubs", aux "Clubs" des championnats que vous avez chargés ainsi qu'aux clubs contrôlés par d'autres utilisateurs. Si vous voulez le proposer à "Tous les clubs intéressés", choisissez cette option et cliquez sur le bouton "Faire une proposition" en bas de l'écran. Si vous souhaitez le proposer à un club particulier, sélectionnez "Proposition aux clubs" puis le club choisi. Cliquez ensuite sur "Ajouter le club à la proposition" dans le coin inférieur droit de l'écran des clubs. Si vous voulez proposer votre joueur à plusieurs clubs, recommencez l'opération.

Si un club accepte une offre pour l'un de vos joueurs, vous en êtes informé par le biais des Infos. Pour répondre à une offre, cliquez sur "Réagir" puis "Refuser la proposition" (en donnant vos raisons) ou négociez. Si vous êtes satisfait de la proposition, cliquez sur "Accepter la proposition".

### PRÊT DE JOUEURS

Le prêt est un bon moyen d'ajouter des joueurs à votre équipe à peu de frais. Ce système peut aussi considéré comme une variante de « l'essayer, c'est l'adopter ». En effet vous pouvez emprunter un joueur et si celui-ci vous convient, vous pouvez tenter de l'acquérir.

Pour emprunter un joueur à un autre club, ouvrez l'écran du joueur concerné, cliquez sur "Actions" puis sur "Faire une offre". Réglez le Type d'offre sur Prêt en utilisant le menu déroulant de la fenêtre "Offre de départ". (Consultez le paragraphe Commentaires pour connaître les restrictions concernant les prêts). Définissez la Durée, le Salaire, l'Indemnité à venir et la Flexibilité. Certaines Options de prêt peuvent également s'appliquer à la transaction. Cliquez sur les cases à coté du texte dans les Options de prêt pour faire vos choix. Lorsque l'offre vous convient, cliquez sur "Faire une offre". Si le joueur veut bien rejoindre votre club, les Infos vous en avertiront.

### PRÊTER DES JOUEURS

Prêter des joueurs est un bon moyen de fournir à vos jeunes espoirs leur première expérience dans une autre équipe.

Pour effectuer un prêt, ouvrez l'écran du joueur, cliquez sur "Actions", puis sur "Fixer le statut" et cochez "Ce joueur est disponible pour un prêt" en cliquant sur la case à coté du texte dans le Statut du joueur. Cliquez ensuite sur le bouton "Confirmer" dans le coin inférieur droit de l'écran. Votre joueur est alors répertorié comme étant disponible pour un prêt.

### SYSTÈME DE TRANSFERTS

Les points importants à prendre en considération…

- i. La durée maximale d'un contrat que vous pouvez proposer est de cinq ans.
- ii. Les contrats peuvent désormais être protégés ou non protégés. La durée de protection apportée par chaque contrat dépend de l'âge du joueur au moment de la signature.
- iii. Une protection de deux ans est attribuée à tout contrat signé par un joueur de PLUS de 28 ans au moment de la signature.
- iv. Une protection de trois ans est attribuée à tout contrat signé par un joueur de MOINS de 28 ans au moment de la signature.
- v. Pendant la période de protection, un joueur ne peut pas changer de club sans la permission de son club actuel.
- vi. Une fois la période de protection écoulée, le joueur a le droit de partir du club s'il le souhaite, sans en demander la permission. Cependant, les joueurs ayant des contrats non protégés ne peuvent partir du club qu'au cours de deux périodes de transfert bien spécifiques.

Outre ces nouvelles règles, une mesure supplémentaire a été prise pour protéger les clubs les moins aisés. Les clubs qui forment des jeunes joueurs reçoivent ainsi un petit pourcentage de tous les transferts impliquant ces joueurs.

Enfin, la dernière période de transfert européen a été incorporée à L'Entraîneur 4. Cela signifie que les joueurs ne peuvent changer de clubs qu'à certains moments de l'année.

## PARCOURIR LE MARCHÉ DES TRANSFERTS

### RECHERCHE RAPIDE

Si vous voulez obtenir des détails sur un joueur, une équipe ou un club, la fonction de recherche rapide de L'Entraîneur 4 vous permet de rapidement identifier les joueurs, les clubs et les nations. Le bouton Recherche rapide se trouve dans la section "Nom de l'entraîneur" et dans la section "Options" du menu principal.

### ECRANS DES JOUEURS ET DU STAFF

Vous pouvez les ouvrir à partir du "Nom de l'entraîneur" dans le menu principal. Parcourez votre Sélection et demandez à vos recruteurs de rechercher des joueurs dans différents clubs, régions ou continents. Vous pouvez également filtrer vos recherches en utilisant le bouton "Filtrer" dans le coin supérieur droit de l'écran. Ces filtres peuvent être personnalisés et sauvegardés avec les boutons correspondants.

### PRISE DE CONTACT

Lorsqu'un club souhaite obtenir l'un de vos joueurs, plusieurs possibilités s'offrent à vous, la première étant : allez-vous le vendre ou non ? Après, tout dépend de l'indemnité de transfert ou du refus que vous allez formuler au club qui vous a fait une proposition.

### REPORTER DES TRANSFERTS

De temps à autre, vous pouvez avoir de bonnes raisons pour reporter le transfert d'un joueur. Si vous vendez le joueur, vous pouvez par exemple manquer d'un certain type de joueur pour cause de suspensions ou de blessures successives. Dans ce cas, vous pouvez demander au joueur de rester au club le temps de reconstituer une équipe.

Si vous êtes acheteur, vous pouvez demander un report d'achat pour manque de fonds. Une semaine devrait suffire pour réunir la somme d'argent nécessaire ou pour persuader votre comité directeur que ce joueur est vraiment indispensable…

Que la transaction concerne des joueurs entrants ou sortants, soyez reconnaissant de la patience dont font preuve les clubs ou les joueurs face à cette situation difficile. Alors que certains clubs ou joueurs n'ont aucun problème avec un report d'une semaine, une seconde demande de report d'une semaine risque fort d'être refusée. La transaction pourrait alors s'en retrouver annulée.

### PERMIS DE TRAVAIL

Selon la législation sur les joueurs étrangers dans le pays où vous officiez, vous n'avez le droit d'engager qu'un certain nombre de joueurs venant de l'UE ou d'ailleurs. Vérifiez les règles de chaque ligue pour savoir si de telles règles sont en vigueur pour vous.

Si vous vous trouvez au Royaume-Uni, un permis de travail est exigé pour l'embauche de tout joueur étranger.

Pour qu'un joueur puisse obtenir un permis de travail au Royaume-Uni, il doit avoir participé à 70% des 16 derniers matches de son équipe nationale, être un joueur hors pair ou bénéficier d'une très bonne réputation.

Lorsque le Ministère du Travail délivre un permis de travail, celui-ci est valable pour la durée du contrat du joueur. Si vous essayez de négocier le contrat d'un joueur, celui-ci doit avoir participé à au moins 75% des matches internationaux de son pays d'origine ayant eu lieu pendant qu'il était dans votre club.

Vos recruteurs doivent vous dire si le joueur que vous convoitez doit posséder un permis de travail pour rejoindre votre équipe. Ils doivent également vous faire part de leur avis concernant les possibilités d'obtention du permis.

### ENTRAÎNEMENT

Avec les tactiques, l'entraînement est l'un des domaines les plus compliqués du football et se concentre essentiellement sur l'entretien ou l'amélioration des compétences du joueur. Comme vous pouvez l'imaginer, à chaque type de joueurs correspond un type d'entraînement. Les gardiens exigent plus d'exercices sur les "Prise de balle" ou sur les "Arrêt de tir", tandis qu'un buteur en perte de confiance a, lui, besoin de travailler ses tirs.

Pour voir le programme des entraînements, ouvrez l'écran de votre équipe et cliquez sur "Entraînement" en bas de l'écran.

### APERÇU DE L'ENTRAÎNEMENT

L'écran Général vous fournit une liste des Notes d'entraînement de vos joueurs. Ces notes indiquent l'implication du joueur à l'entraînement. Bien que la note par défaut s'applique à Général, vous pouvez voir l'analyse des autres résultats (par exemple, Physique, Mental, Gardien) en cliquant sur "Voir" dans le coin supérieur gauche de l'écran. La note d'amélioration de la dernière colonne indique si un joueur s'est amélioré (ou pas) au cours des sept derniers jours. Vous pouvez utiliser le bouton Filtrer à droite de l'écran pour passer de l'équipe entière à la position d'un joueur.

Cliquez sur les flèches à coté du nom du joueur pour que vos préparateurs physiques vous fassent un rapport sur l'entraînement du joueur. Si un préparateur physique estime qu'un joueur ne réagit pas bien à un programme d'entraînement donné, il vous le fait savoir. Comme pour toute relation joueurs/staff, faites attention aux petites disputes entre les préparateurs et les joueurs fainéants.

Dans l'écran Général, vous pouvez également décider d'entraîner vos joueurs le jour d'un match, de les faire se reposer le lendemain d'une rencontre ou de leur accorder une pause loin des terrains. Les cases correspondant à ces options se trouvent dans le menu déroulant Voir, suivi d'Options.

Passez le curseur sur Equipe première, Equipe réserve et Gardien dans le menu déroulant Calendrier de l'Equipe pour faire apparaître les info-bulles correspondant aux entraînements actuels. Pour changer le programme, cliquez sur le nom dans le menu déroulant. Vous pouvez choisir un programme d'entraînement différent dans la liste des programmes personnalisés. Le programme d'entraînement par défaut pour l'équipe première et l'équipe réserve se nomme Général. Celui des gardiens s'appelle tout simplement Gardien.

### PROGRAMMES D'ENTRAÎNEMENT

L'Entraîneur 4 fournit plusieurs programmes par défaut établis avec Ray Houghton mais il ne tient qu'à vous de concevoir les programmes qui iront le mieux à vos joueurs. Pour modifier un programme ou en concevoir un, cliquez sur l'onglet "Calendrier" en haut de l'écran d'entraînement. Pour voir les résultats de l'entraînement, cliquez sur chacun des Exercices d'entraînement et consultez les Descriptions de l'exercice en bas de l'écran.

La liste ci-dessous détaille chaque exercice d'entraînement et ses résultats.

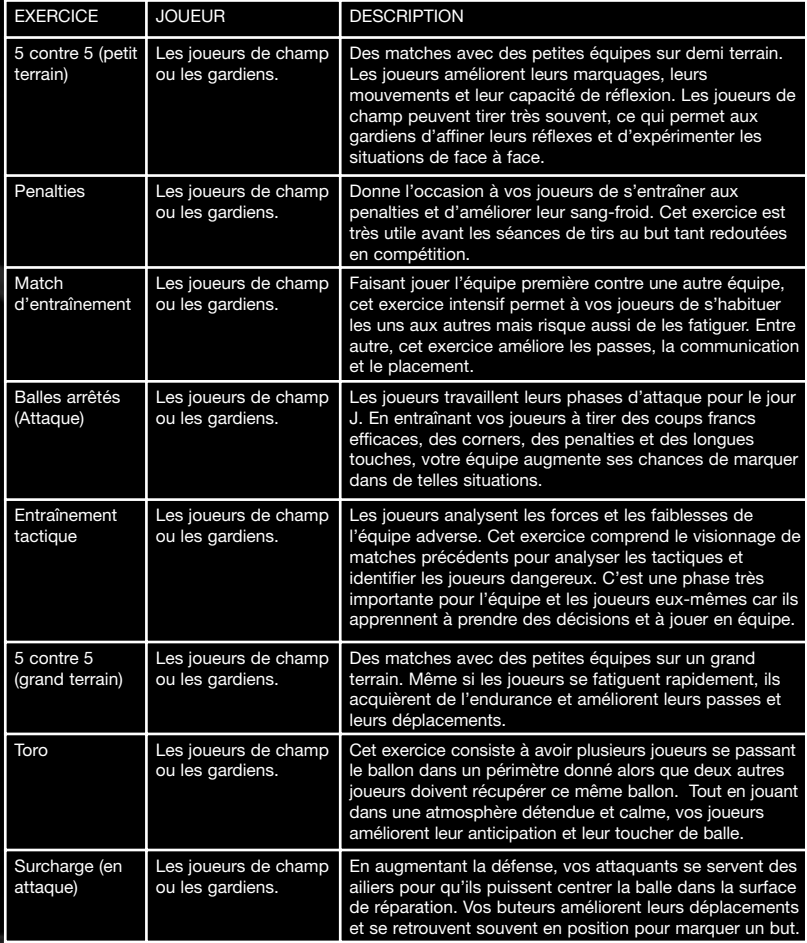

# CM4 PC manual Fre V3 1/4/03 10:58 AM Page 51

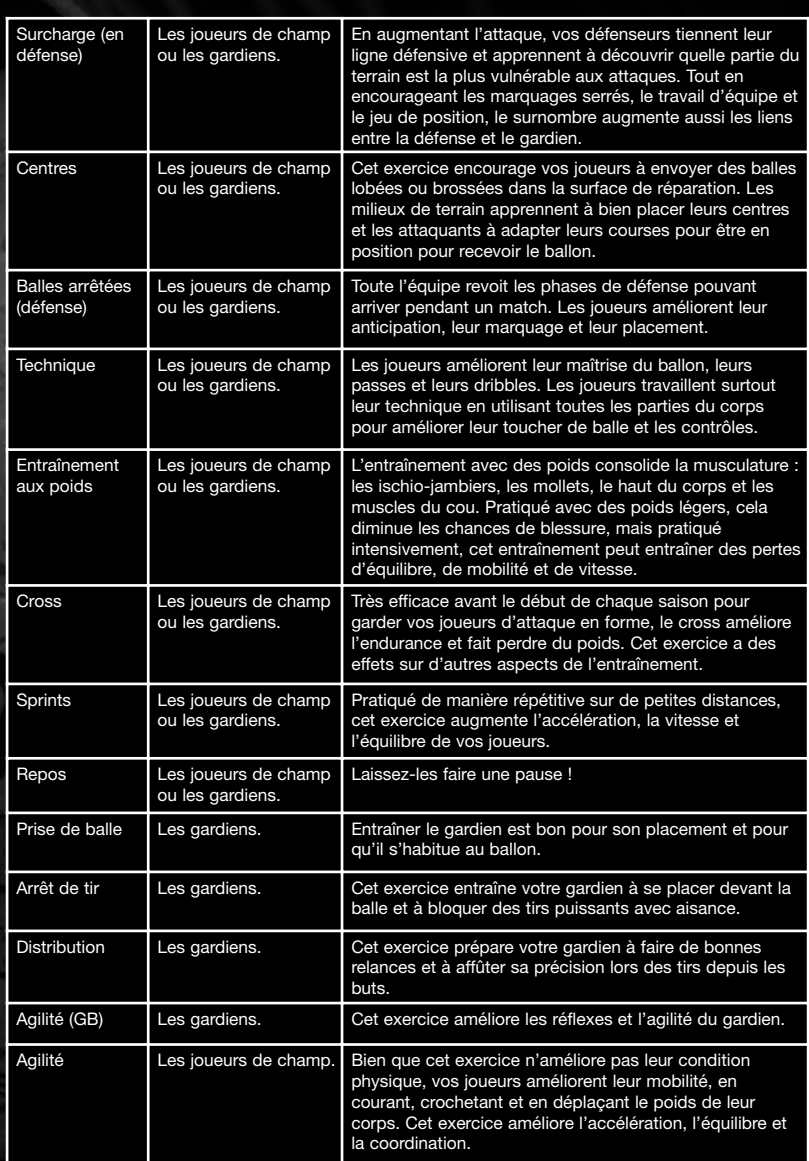

 $\oplus$ 

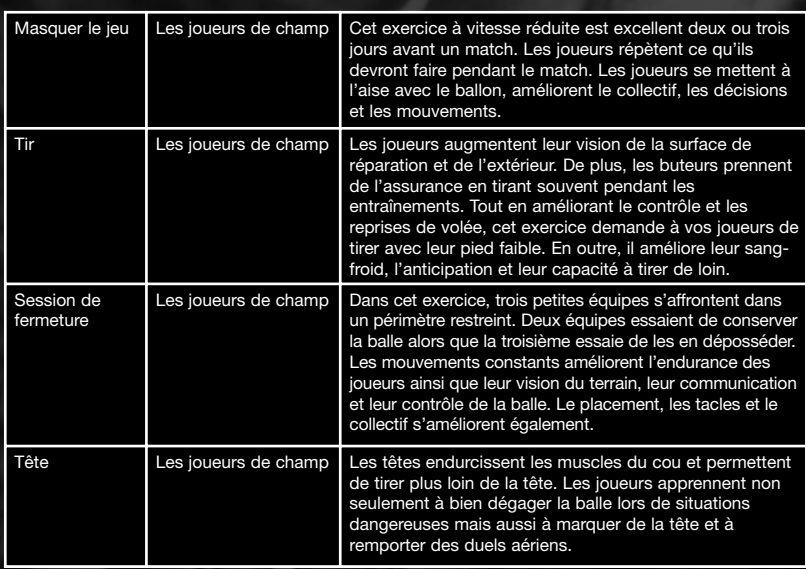

Après vous être familiarisé avec les avantages et les inconvénients des exercices, vous êtes prêt à créer vos programmes d'entraînement. Pour ce faire, cliquez sur Nouveau en haut de l'écran et saisissez le Nom de programme de votre choix. Ensuite, choisissez l'exercice que vous voulez incorporer au programme en cliquant et en faisant glisser les Exercices d'entraînement désirés dans le programme. Pour supprimer un ou plusieurs Exercices d'entraînement, cliquez sur Repos et faites-le glisser sur les exercices à supprimer.

Lorsque vous avez terminé votre programme d'entraînement, vous retournez à l'écran Général pour l'attribuer au joueur pour qui vous l'avez créé. Votre programme apparaît alors dans le menu Programmes personnalisés à droite de l'écran Général. Lorsque vous avez attribué le programme à un joueur, affichez l'onglet Tâches du préparateur physique afin de demander à un ou plusieurs membres de votre staff de s'occuper du programme d'entraînement.

### TÂCHES DES PRÉPARATEURS PHYSIQUES

Pour attribuer le programme à un préparateur physique ou à un kiné, cliquez avec le bouton gauche de la souris sur son nom et faites-le glisser sur le programme approprié. Vous pouvez affecter autant de préparateurs physiques que vous voulez à un programme. Evidemment, plus le préparateur physique est compétent, plus l'entraînement est efficace. Affichez les détails concernant les membres de votre staff en cliquant sur leur nom avec le bouton gauche de la souris. Un kiné est plus efficace pour un entraînement portant sur la condition physique ou pour celui d'un joueur ayant souffert d'une blessure.

De la même façon que pour l'écran Général, vous pouvez cliquer sur un programme actif pour en modifier le contenu. Une fois satisfait des changements opérés, cliquez sur le bouton Confirmer situé dans le coin inférieur droit. L'écran de l'équipe s'affiche alors.

Si vous décidez que votre adjoint s'occupe du déroulement de l'entraînement quotidien, vous pouvez le faire à l'écran Options Entraîneur dans le menu Nom de l'entraîneur. Sous les options de l'adjoint, cochez la case Entraînement à la charge de l'entraîneur-adjoint.

### **TACTIQUES**

Le plus difficile pour un entraîneur, quelque soit son niveau, est sans doute d'établir des tactiques de jeu. Que ce soit pour la finale de la Ligue des Champions ou pour un match amical, vous devez utiliser toutes vos connaissances en matière de football pour réussir. La partie Tactique du jeu est accessible par l'onglet Tactique en bas de l'écran de l'équipe.

L'élaboration d'une tactique et les styles de jeu dans L'Entraîneur 4 sont sans aucun doute les éléments les plus complexes et personnalisables du jeu. Par conséquent, ce sont de loin les domaines les plus exigeants et les plus compliqués. Une fois que vous avez acheté les joueurs les plus talentueux et dévoués, il est de votre devoir d'établir des tactiques, sans lesquelles votre groupe de joueurs ne fonctionnerait pas comme une équipe.

Etablir un système de jeu efficace tout en effectuant les bons choix pour les consignes collectives et individuelles n'est pas forcément évident. Le fait est que vous voudrez sûrement voir le résultat en action. Après avoir terminé, vous pouvez choisir de cantonner les joueurs à des rôles fixes ou adapter vos idées en fonction des ressources dont vous disposez.

Par ailleurs, sachez qu'à certains moments du jeu, d'autres entraîneurs tentent les mêmes tactiques géniales que vous et ont plus de succès que vous, du moins au début de votre carrière. En plus de développer un style qui convienne à votre équipe, vous devez trouver une tactique qui soit aussi polyvalente qu'efficace.

Nous avons vu dans les nombreux exemples de matches des versions précédentes de L'Entraîneur qu'une tactique peut fonctionner parfaitement bien contre une équipe donnée, alors que contre une autre équipe, la même stratégie parait presque inutile. Dans L'Entraîneur 4, la simulation tactique est encore plus flexible et adaptable. Grâce à un moteur de génération de matches en 2D, vous pouvez voir où vos stratégies ont cafouillé pour faire les réglages appropriés. Vous devez savoir pourquoi votre formation préférée a échoué et fournir une réponse immédiate en effectuant les modifications qui s'imposent dans votre tactique actuelle. Cela peut signifier un simple remplacement afin de mettre sur le terrain un meilleur joueur ou une refonte complète de la structure de votre défense. Quoi qu'il en soit, c'est à vous de savoir où, quand et comment appliquer de telles modifications.

De quelque manière que vous jouiez, chaque tactique possède ses points positifs et négatifs. Les informations ci-dessous vous donneront peut-être une idée des innombrables combinaisons stratégiques que vous pouvez créer.

### ETABLIR DES FORMATIONS

Avant d'inventer un système de jeu, étudiez attentivement les joueurs dont vous disposez car il serait dommage que la composition même de votre équipe ne convienne pas. Tâchez de trouver un système qui convienne à votre équipe et non l'inverse. Lorsque vous intégrez de nouveaux joueurs, tenez compte des systèmes de jeu que vous utilisez, à moins que vous n'ayez l'intention d'en créer un nouveau.

Pour créer votre système de jeu, ouvrez l'écran Tactique à partir de l'écran de l'équipe. Pour placer vos joueurs, cliquez sur eux avec le bouton gauche de la souris et faites-les glisser jusqu'aux cercles numérotés pour leur attribuer une position. Si vous voulez qu'un joueur coure, cliquez et maintenez le bouton droit de la souris enfoncé sur un cercle numéroté puis faites glisser le curseur dans la direction souhaitée.

Vous pouvez également choisir de charger un système de jeu prédéfini en cliquant sur le bouton Fichier, en sélectionnant Charger et en choisissant un système dans la liste.

### INSTRUCTIONS COLLECTIVES

Les Instructions collectives peuvent être définies de façon à ce que l'équipe agisse comme une seule et même unité pendant un match. Vous pouvez choisir la Tactique de Passes, la Mentalité et même organiser des Contre-attaques. Les Instructions collectives peuvent être définies/modifiées à tout moment.

**Style de passes :** définissez le style de passes que votre équipe va adopter. Le style de passes par défaut est Mixte. Lorsque vous cochez la case Passes, les options suivantes s'affichent.

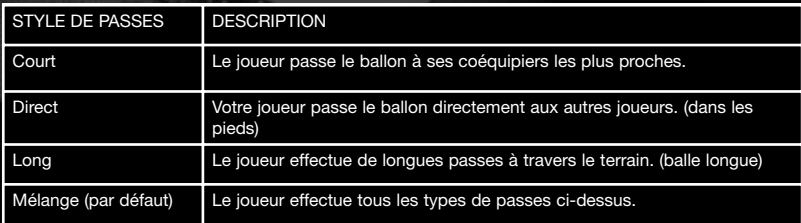

**Tactique de passes :** Lorsque vous choisissez Tactique de passes, vos joueurs passent le ballon dans la direction indiquée. Si vous avez un ailier droit rapide, envisagez de diriger les passes sur le coté droit.

Cette caractéristique donne à votre équipe une petite dose d'individualisme. Si cette technique est utilisée correctement, la Tactique de passes deviendra vitale pour votre équipe.

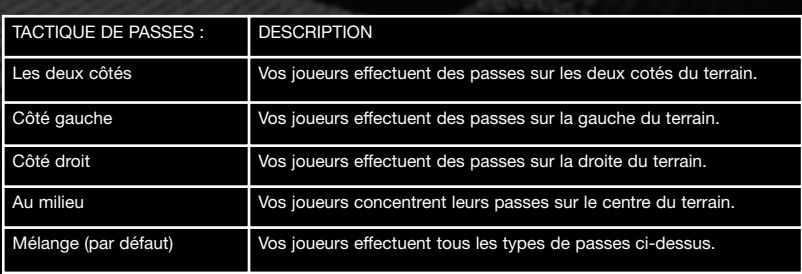

**Mentalité (tacles) :** La façon dont votre joueur se bat pour le ballon est très importante. Si vous demandez à vos joueurs d'y aller franchement pour récupérer le ballon, vous risquez de les perdre les uns après les autres car ils se feront expulser. De plus, lorsque les joueurs font des tacles durs, ils risquent de se blesser. Mais pendant un derby, les tacles durs peuvent être nécessaires.

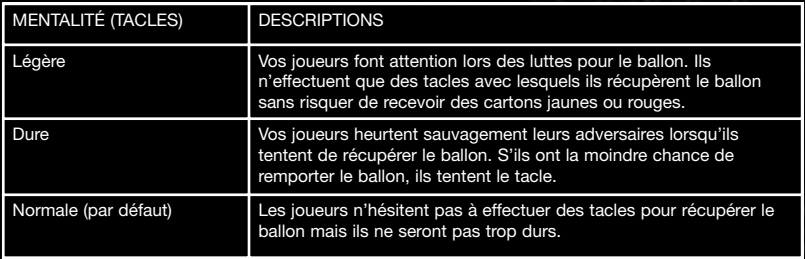

**Pressing :** Si vous voulez que votre équipe joue le pressing, vous devez lui indiquer où le faire.

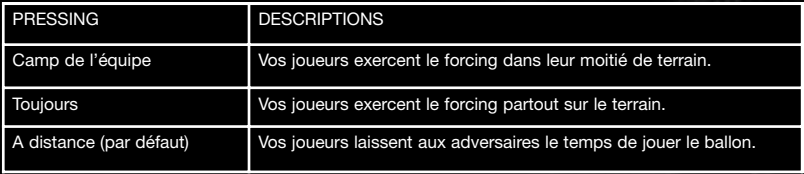

**Mentalité :** vous pouvez préciser comment votre équipe doit agir en ajustant sa mentalité.

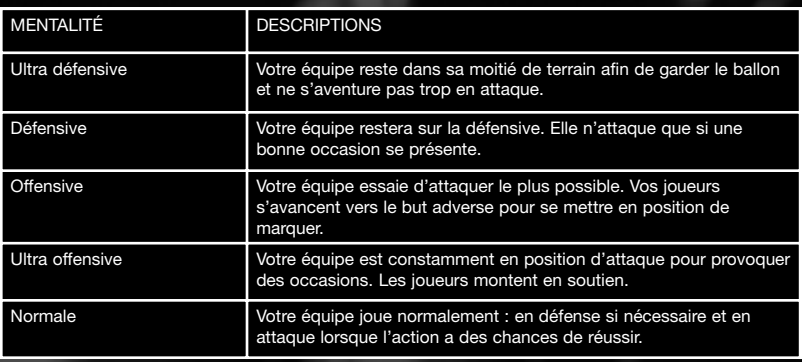

**Hors-jeu :** Votre défense reste en ligne pour surprendre les attaquants.

**Défense de zone :** vos joueurs marquent les adversaires à des endroits stratégiques (ce n'est pas un marquage individuel).

**Contre-attaque :** Votre équipe exploite la moindre brèche pour des attaques rapides.

**Tous en défense :** vos joueurs restent en défense. Ils ont tendance à rester en arrière et à défendre juste à la limite des 6 mètres.

Pour définir les Consignes collectives, cliquez sur le bouton des Consignes pour faire apparaître le menu et choisissez Instructions collectives. Pour activer les menus déroulants, cochez les cases en cliquant dessus.

### CONSIGNES SUR COUPS DE PIED ARRÊTÉS (COLLECTIF)

Pour définir vos Coups de pied arrêtés, utilisez la case Consignes sur les coups de pied arrêtés sous la case Instructions collective du menu correspondant, choisissez vos options préférées en cliquant sur les cases.

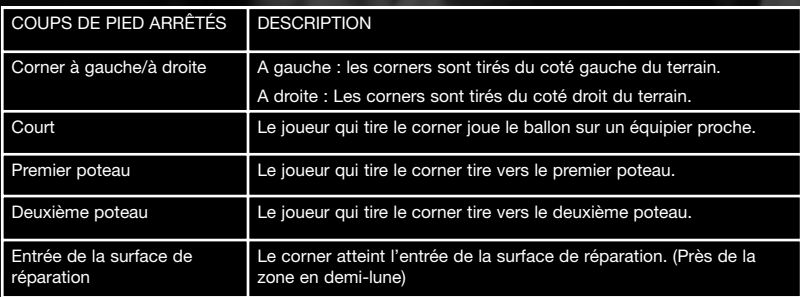

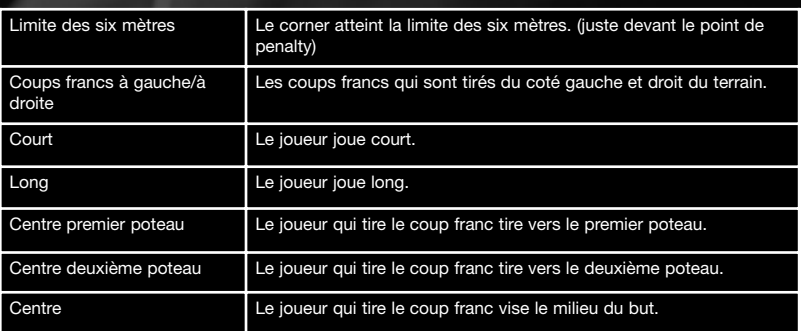

### CONSIGNES INDIVIDUELLES

Les joueurs peuvent recevoir des instructions individuelles en plus des Consignes collectives.

Cliquez sur le bouton Consignes dans le coin supérieur droit de l'écran Tactique et choisissez Consignes individuelles. Cliquez avec le bouton gauche de la souris sur le numéro d'un joueur et cochez les cases de la section Consignes pour afin de définir le rôle du joueur. Vous pouvez également lui donner des consignes sur les coups de pied arrêtés.

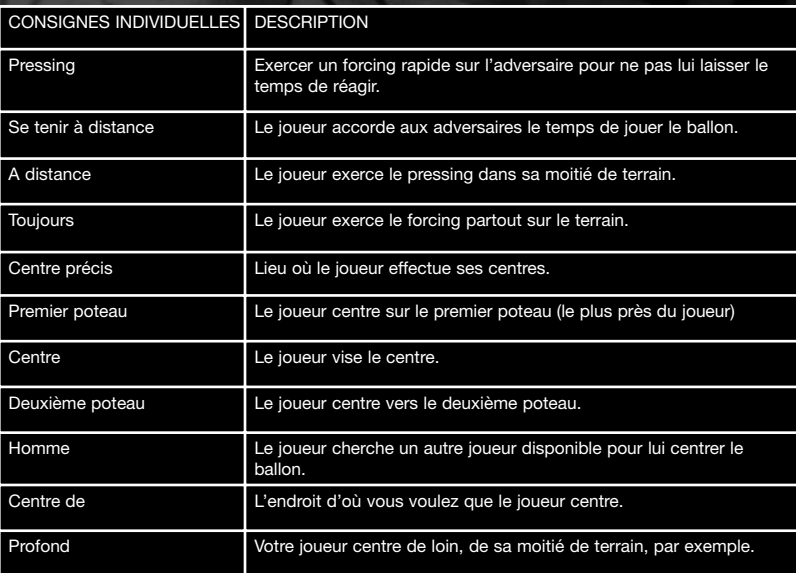

CM4 PC manual Fre V3  $1/4/03$   $10:58$  AM Page 58

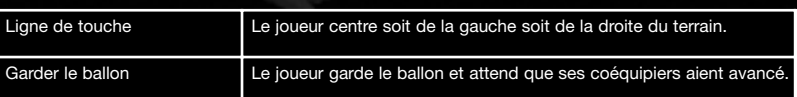

### CHOIX DE TIREURS DE COUPS DE PIED ARRETES

Pour choisir les joueurs qui tirent les penalties, les coups francs (à gauche ou à droite) ou les corners (à gauche ou à droite), choisissez les options dans le menu au bas de l'écran, cliquez et faites glisser le joueur dans les cases Coups de pied arrêtés. Le joueur en haut de la liste se charge des Coups de pied arrêtés. S'il ne fait pas partie de l'équipe, s'il a été remplacé ou blessé, le second de la liste (s'il y en a un) va prendre sa place et ainsi de suite.

### CONSIGNES GENERALES

Pour améliorer les performances de vos joueurs sur le terrain, vous pouvez leur donner d'autres consignes.

### CAPITAINE

Quelqu'un doit organiser et motiver l'équipe une fois qu'elle est sur le terrain, mais aussi faire régner une certaine discipline. Le rôle du capitaine dans une équipe est primordial, c'est pour cela que vous devez trouver le meilleur joueur pour ce rôle.

Tenez compte de son influence même si son âge, son ancienneté et sa bonne humeur sont également très importants. Pensez aussi à la manière dont vous voulez que votre équipe joue.

Le choix d'un gardien comme capitaine peut rendre votre défense mieux organisée, pourtant mieux vaut choisir un milieu de terrain créatif si vous voulez marquer des buts. Pour choisir un capitaine, ouvrez l'écran des Tactiques, cliquez et faites glisser le bouton "Capt" sur le joueur que vous souhaitez désigner comme capitaine.

### JOUR DU MATCH

### QUAND VIENT LE SAMEDI

Le jour d'un match, le bouton "Continuer la partie" se transforme en "Jouer le match". Si vous n'avez pas encore choisi vos onze joueurs et les remplaçants, une invite vous propose d'y remédier lorsque vous cliquez sur ce bouton. Pour commencer le match, cliquez sur "Jouer le match". L'écran du match s'affiche alors. Les détails de la rencontre que vous allez disputer apparaissent au bas de l'écran du match principal et lorsque vous êtes prêt à commencer le match, cliquez sur "Jouer" dans le coin supérieur gauche. Le nombre de minutes écoulées et la mi-temps en cours s'affichent.

### MOTEUR 2D

Une nouvelle caractéristique, et non des moindres, de L'Entraîneur 4 est de donner vie au monde de L'Entraîneur. Vous pouvez entièrement visualiser les matches en train de se dérouler, ou choisir de ne voir que certains moments-clés. Allez-y et amusez-vous…

### COMMENTAIRES DU MATCH UNIQUEMENT

Pour ceux d'entre vous qui préfèrent les commentaires, vous pouvez lire les commentaires concernant votre équipe en choisissant l'option "Général". Les commentaires du match détaillent chaque action pour que vous sachiez exactement où en est votre équipe et qui fait quoi. Les commentaires mettent en valeur les moments forts du match et vous informent des changements tactiques de l'adversaire. On vous communique également diverses statistiques concernant le match ou les joueurs qui ont changé depuis le début du match.

Pour modifier les paramètres de vitesse et d'action, cliquez sur le bouton "Options" en bas de l'écran et régler la façon dont vous voulez voir le match.

### INFOS SUR LE MATCH

Pendant un match, de nombreux écrans vous proposent différentes informations.

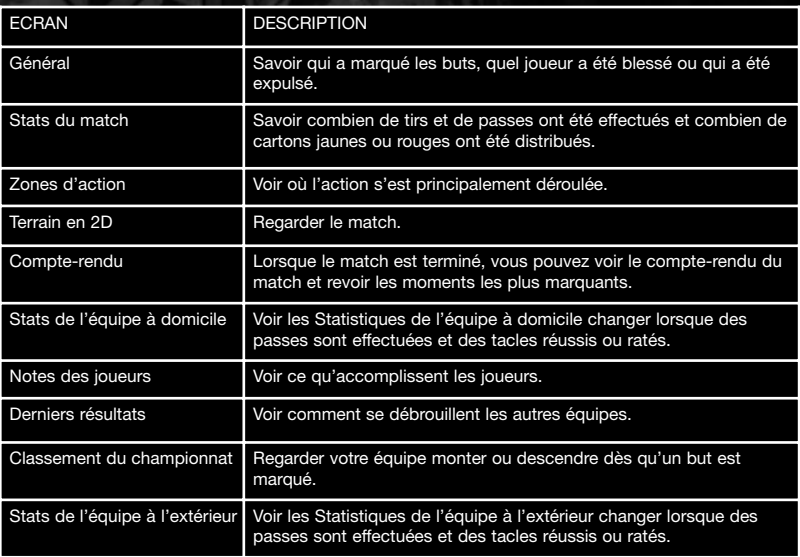

#### **POSSESSION**

La barre de possession en bas de l'écran indique la possession de balle des deux équipes durant les cinq minutes qui viennent de s'écouler.

### NOTES DES JOUEURS

Les performances des joueurs sont constamment évaluées pendant un match et sont notées de un à dix. Utilisez les valeurs pour savoir de manière générale quels sont les joueurs qui ont joué comme vous le souhaitiez.

Si un joueur a une note faible (moins de 6 par exemple), vous devez chercher à savoir pourquoi. Est-ce parce que le joueur n'était pas en forme ? Jouait-il en dehors de sa position initiale ou contre un adversaire qui lui tenait la dragée haute ? C'est à vous d'analyser le problème et de prendre les mesures qui conviennent avant d'encaisser un but.

### CHANGEMENT DE TACTIQUE EN COURS DE MATCH

Lorsque le coup d'envoi est donné, il est impératif que vous utilisiez le moteur 2D, les commentaires et les autres écrans d'information pour pouvoir prendre de bonnes décisions. Faites-en bon usage afin de savoir quels sont vos points forts ou vos faiblesses.

Les changements de tactiques se font à la mi-temps en cliquant sur le bouton "Tactique" de votre équipe. Dès que le ballon sort en touche, l'écran "Tactique" s'affiche. Lorsque vos changements sont effectués (si vous avez décidé d'en faire), cliquez sur le bouton "Confirmer" pour revenir au match.

### FAIRE UN REMPLACEMENT

Selon les règles de chaque compétition, vous pouvez faire un certain nombre de changements dans votre équipe en cours de partie. Vous pouvez effectuer un remplacement en vous rendant à votre écran "Tactique" en cliquant sur le bouton approprié en bas de l'écran du match. Dans l'écran "Tactique", vous n'avez qu'à faire glisser le numéro ou le nom du joueur que vous voulez faire sortir sur le nom du joueur remplaçant. Lorsque vous quittez l'écran "Tactique", une invite vous propose de confirmer les changements effectués. Lorsque vous faites un remplacement, on vous indique si le joueur sortant est l'un de vos spécialistes des Coups de pied arrêtés.

### MÉTÉO

La météo et les conditions du terrain ont souvent mis à mal les tactiques les plus peaufinées des meilleurs entraîneurs.

Les prévisions météo s'affichent dans les "Détails sur le match" que vous pouvez consulter le jour du match ou avant le match en passant par l'onglet "Calendrier" en haut de l'écran de votre équipe. Il se peut que le match soit reporté si les conditions météo sont trop mauvaises. Si vous avez de nombreux reports de match au cours d'une saison, vous devez faire attention à la forme et la condition physique des joueurs au cas où les matches seraient mis les uns à la suite des autres.

Bien évidemment, les conditions météo n'ont pas le même effet sur tous les joueurs. En effet, un joueur se sentira diminué par certaines conditions météo, tandis qu'un autre améliorera ses performances.

Le vent peut également détourner les passes longues et un temps très humide affecte la qualité des contrôles de vos joueurs et le terrain glissant met à l'épreuve la technique de vos joueurs.

#### HOMME DU MATCH

A la fin d'un match, le joueur ayant effectué les meilleures performances de la journée sera consacré Homme du Match (HdM). L'homme du match apparaît en bleu à l'écran des Notes.

### RAPPORT ET MEILLEURS MOMENTS DU MATCH

Pour chaque match joué, vous pouvez consulter un compte-rendu à tout moment. Lorsque vous cliquez sur "Compte-rendu", L'Entraîneur 4 génère un rapport général et une compilation des meilleurs moments. Utilisez cet écran pour revenir sur les actions du jeu, comme les buts ou l'influence d'un joueur particulier lors de la rencontre et les analyser. Utilisez le moteur 2D pour voir les Prolongations et Moments-clés, ou simplement pour voir les buts.

Cette fonctionnalité vous fournit des informations vitales, comme l'évaluation du marquage et du jeu, ce qui vous permet de prendre les mesures qui s'imposent avant le prochain match. Si vous vous rendez compte qu'un défenseur ne s'en sort pas, vous avez une excuse pour lui donner plus de travail au prochain entraînement…

#### VOIR LES AUTRES MATCHES

Pour voir un autre match ou la finale de la coupe du monde, par exemple. Pour cela, cliquez simplement sur le "c." de la rencontre. (Vous pouvez voir les matches seulement si vous ne jouez PAS ce jour là). Si tel n'est pas le cas, vous pouvez voir les faits marquants des autres matches, que vous sauvegardez en cliquant sur le résultat (par exemple 0-0).

### LE COUP DE SIFFLET FINAL

Si vous avez des commentaires, des suggestions ou des idées pour la prochaine version de L'Entraîneur, visitez le site Internet www.lentraineur.com. Nous espérons que vous prendrez autant de plaisir à jouer à L'Entraîneur que nous avons eu à le concevoir.

CM4 PC manual Fre V3  $1/4/03$   $10:58$  AM Page 62

# **CREDITS**

### SPORTS INTERACTIVE LTD

Grant Appleyard **Ammaniel Araia** Alex Bell Paul Collyer<br>
Oliver Collyer Marlon Davi Sam Deane Keith Flannery Phillip Foose Svein E Kvernoev Paul Norman Joe O'Reilly **Risto Remes** Peter Sottrel Kevin Turner Marc Vaughan Mark Woodger

Marlon Davidson<br>Marc Duffy Dean Gripton Nick Habershon Ray Houghton Miles Jacobson

### CONSULTANTS

**Daniel Szmid Argentina**<br>David Bintlev **Australia** David Bintley Tony Persoglia **Australia** Gregor Eigner **Austria** Andrey Muravyov Belarus Fabrice Leclercq Belgium<br>Kristof Terreur Belgium Kristof Terreur Ndongo Bastos **Brazil** Nedko Kyuchukov Bulgaria Ndongo Bastos Chile<br>Frank Ng Frank Ng<br>Ndongo Bastos Colombia Ndongo Bastos Tihomir Kovacevic Croatia<br>Tony Grasser Czech F Jesper Krogsgaard Denmark<br>Pierre B. L. Vendelboe Denmark Pierre B. L. Vendelboe Denmark<br>Povl Rasmussen Denmark Povl Rasmussen Pete Sottrel **England** Ben Laughlin England

Jarkko Nyman Fabrice Leclercq France Ronald Demohn Germany Spyros Giannoutsos Greece Jeroen Thijssen Molland<br>Frank Na Mong K Endre Beres Hungary Snæbjörn Sigur arson Iceland Abhishek Guiral **India** Gatot Eriono Indonesia Snir Geuli **Israel** Alberto Scotta 'Panoz' Italy Yoshimi Kano Japan Aaron Lai Malaysia Martin del Palacio Mexico

**Czech Republic** (Non-League) Hong Kong

Tore Ludvigsen Norway Vegard Rønningen Norway Ndongo Bastos Peru Krzysztof Scibiorek Poland 'Zé' Guilherme Chieira Portugal Darren Matthews Republic Of Ireland<br>Lica Sever Romania Lica Sever Alex Cieszynscy **Russia** Stuart Milne Scotland Frank Ng Singapore Peter Kucharik **Slovakia**<br>Davorin Stevanovic Slovenia Davorin Stevanovic Sean Riskowitz **South Africa** Doo-Jin Sa South Korea Iván Abella Villar Spain Honorino 'Nordin' Zamora Spain Jan Juhlin Sweden Christian Guei Switzerland Frank Ng Thailand Turker Tozar Turkey Andrey Kravchenko Ukraine<br>Tony Roche U.S.A Tony Roche Ndongo Bastos Urugay Neil Vaughan Wales Dusan Stamenkovic Yugoslavia Driss Merabtene **Africa** 

Gordon Smyth Northern Irelnad

### EIDOS INTERACTIVE

Producteur exécutif Andy Norman Producteur associé Steve Didd Responsable produit Nick Robinson Responsable CQ Chris Rowley Assistant responsable CQ

Responsable<br>localisation

John Ree Ghulam Khan PTC Daryl Bibby Assistant PTC Martin Spencer CQ Joe Neate Lawrence Day Adam Lay Phil Kelly Jonathon Redington Andrew Standen Anthony Peterken Ray Mullen Markus Poltorp Derren Toussaint Liam Hill Paul Mulcare Darran Gibbons Marc Webb Kwesi Moodie Anthony Wicker Keir Edmonds Nick Wong Responsable localisation groupe Flavia Timiani Emma Timms Superviseur CQ localisation Marco Vernetti PTC CQ localisation Arnaud Messager Technicien principal CQ localisation Iain Willows Techniciens senior CQ localisation Joaquin de Prado Garcia Techniciens CQ localisation Mickaël Pesquet Laure Diet Matthieu Chollet Dario Scimone Angelo Rocca Daniel Castro Byung-Joon Samuel Kil

> Uke Bosse Andreas Gschwari

Responsable masterisation

Masterisation Phil Spencer

Compatibilité

Responsable créatif Andrew Cockell Concepteur senior Rob Evers Concepteur Amanda Holmes

### EIDOS FRANCE

Responsable marketing produit Christel Camoin Relations publiques Priscille Demoly Responsable localisation

Guillaume Mahouin Traduction **Around the word** 

Jason Walker

Ray Mullen<br>Gordon Gram

Scott Sutherland

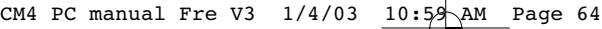

## NOTES

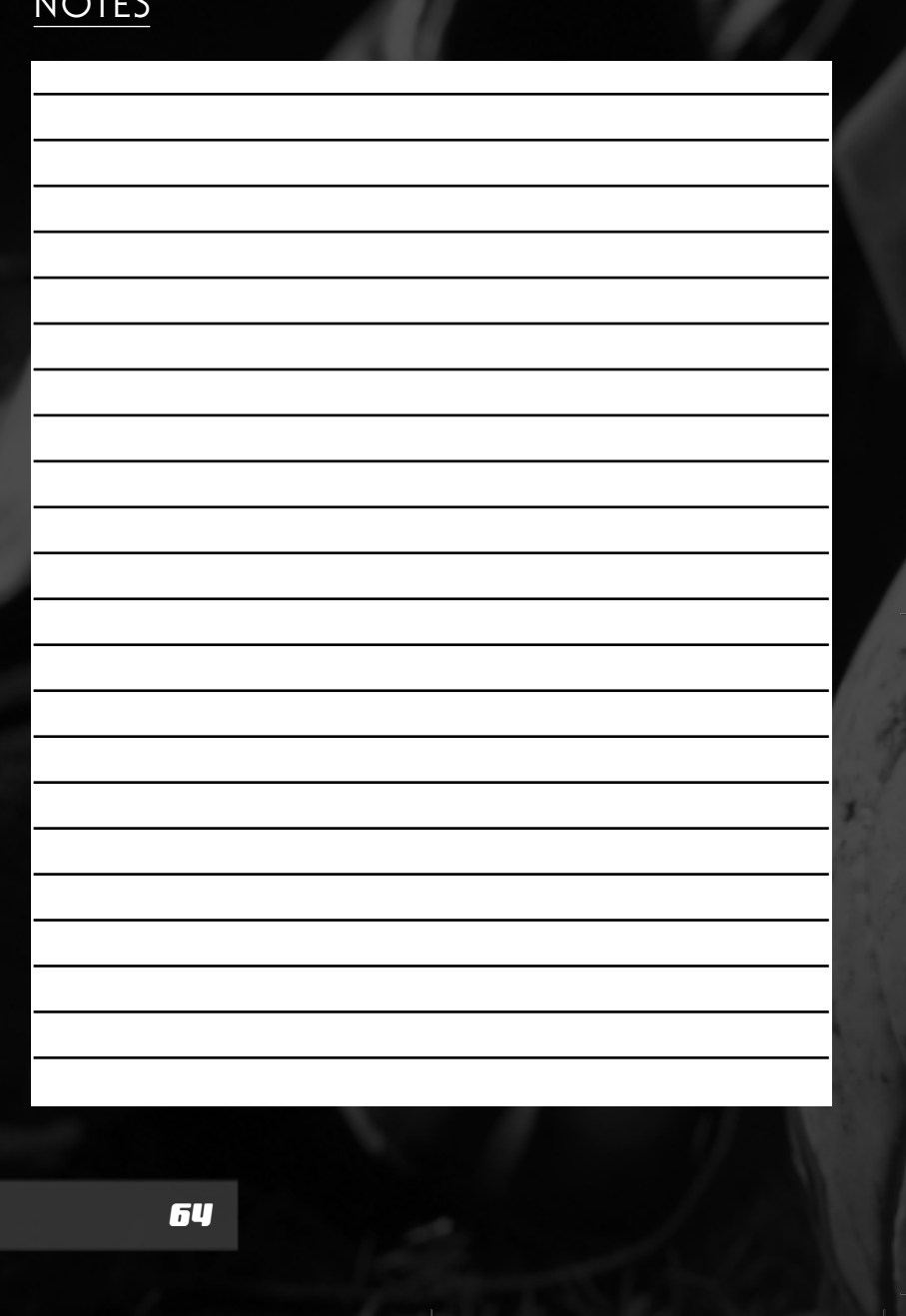

 $\bigoplus$ 

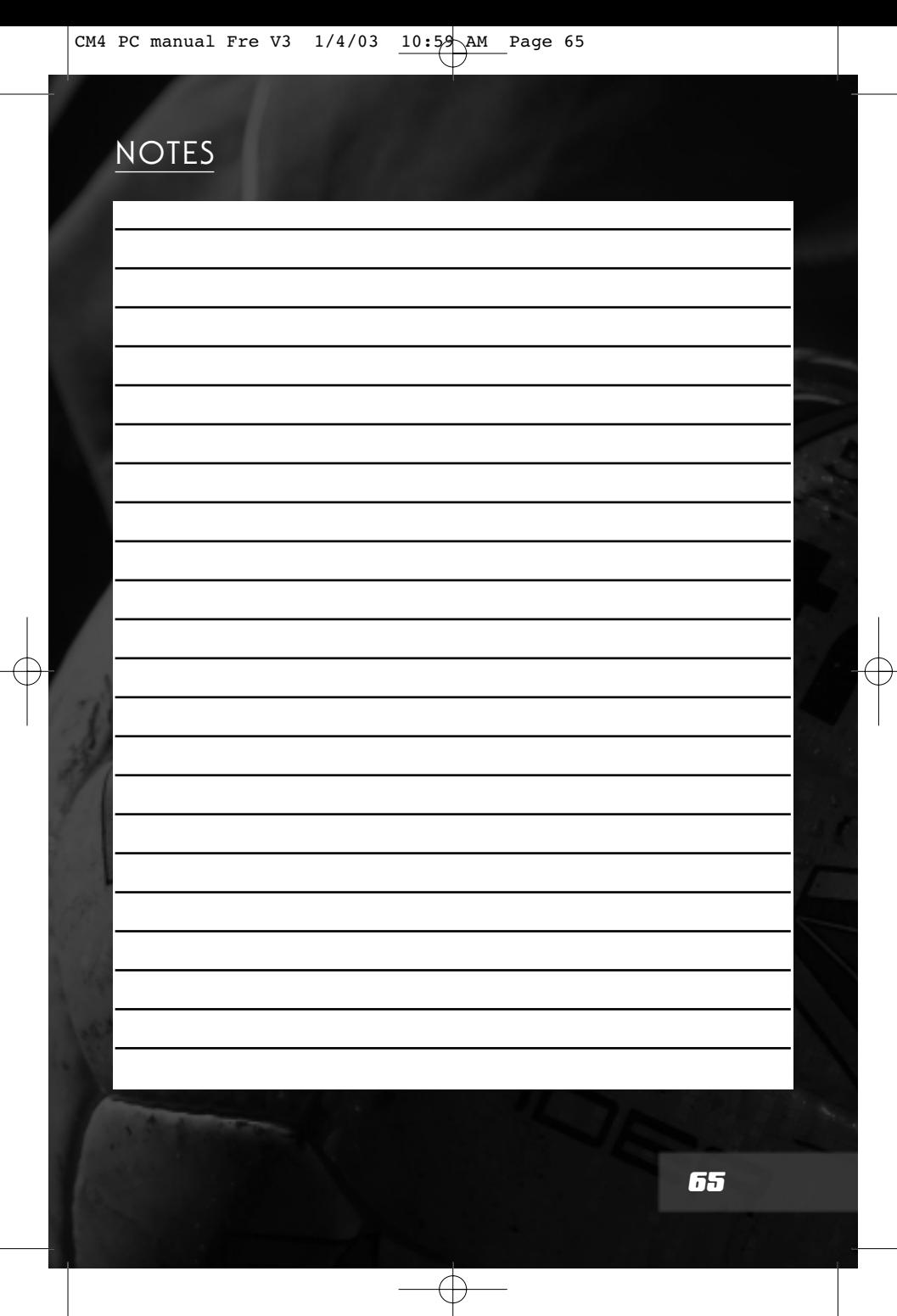

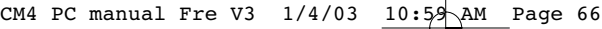

# NOTES

 $\oplus$ 

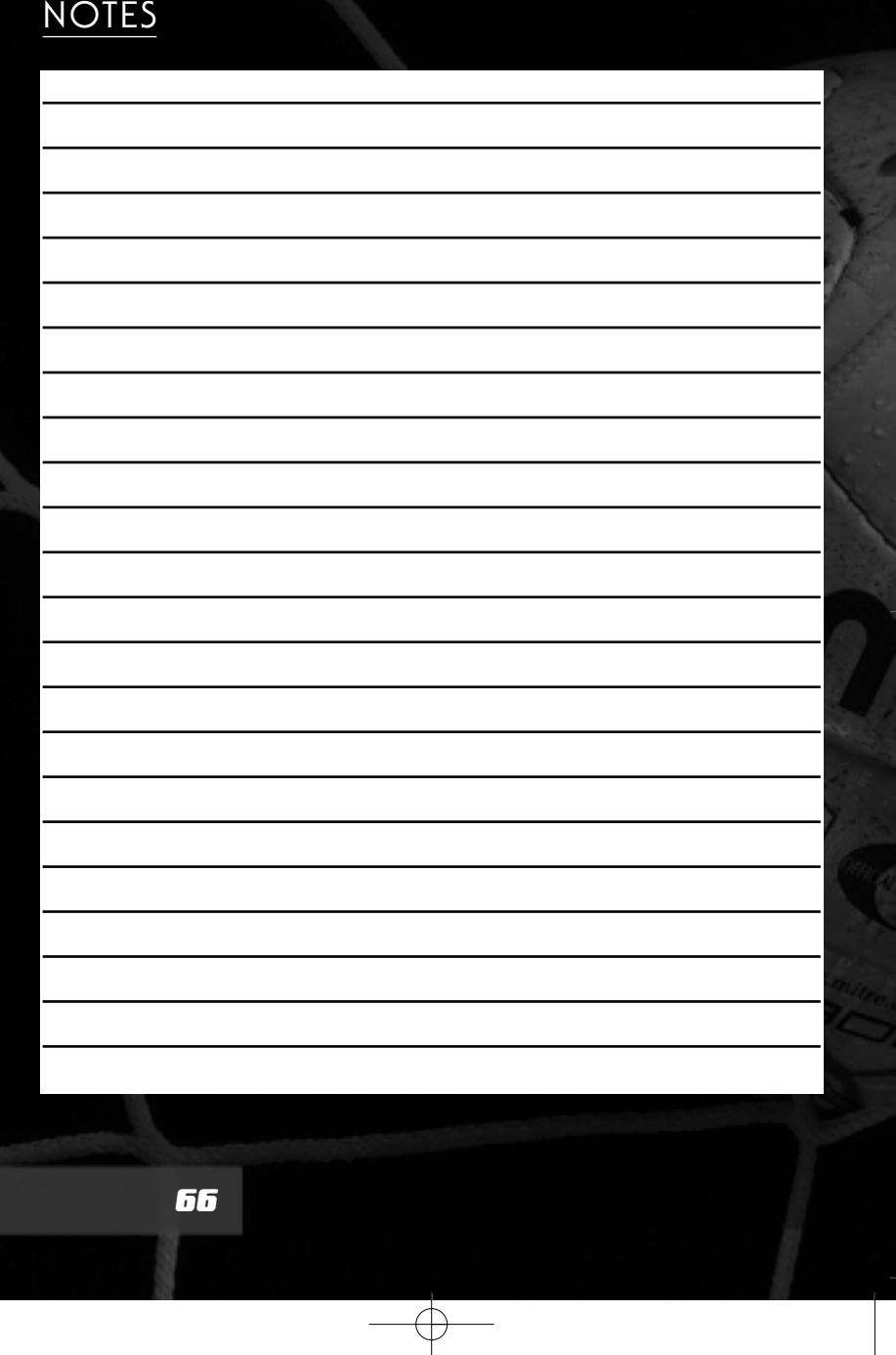

 $\bigoplus$ 

CM4 PC manual Fre V3  $1/4/03$   $10:59$  AM Page 67

## GARANTIE LIMITEE

Eidos Interactive Ltd se réserve le droit d'apporter des modifications et des améliorations au présent produit à tout moment sans notification.

Eidos Interactive Ltd garantit à l'acheteur original du présent produit que le support physique sur lequel le programme du présent produit est enregistré sera exempt de défauts matériels et de fabrication dans des conditions normales d'utilisation pour une période de quatre-vingt dix jours (90) à compter de la date d'achat. L'entière responsabilité de Eidos Interactive Ltd dans le cadre de la garantie limitée définie cidessus sera soumise à sa seule décision de réparer ou de remplacer sans frais le produit, à condition que vous le retourniez dans son emballage d'origine au point de vente accompagné d'une photocopie du ticket de caisse.

Cette garantie ne s'applique pas à l'usure normale. Cette garantie ne s'appliquera pas et sera invalide au cas où le défaut du produit résulterait d'un usage abusif ou déraisonnable, d'un mauvais traitement ou d'un manque de soins.

CETTE GARANTIE LIMITEE N'AFFECTE EN AUCUN CAS VOS DROITS STATUTAIRES. A L'EXCEPTION DE LA GARANTIE LIMITEE DECRITE CI-DESSUS, LE PRESENT PRODUIT EST FOURNI "EN TANT QUE TEL" ET SANS GARANTIE D'AUCUNE SORTE. EIDOS INTERACTIVE LTD REJETTE EN OUTRE, DANS LE CADRE MAXIMUM AUTORISE PAR LA LOI, TOUTE GARANTIE (INCLUANT LES GARANTIES SANS LIMITATION, SOUS-ENTENDUES PAR LA LOI, LES REGLEMENTS, LES COUTUMES OU AUTRE) RELATIVE A LA COMMERCIALISATION, A LA QUALITE SATISFAISANTE, ET/OU A L'ADEQUATION A UN OBJET PARTICULIER CONCERNANT LE PRODUIT. EIDOS INTERACTIVE LTD DECLINE, DANS LE CADRE MAXIMUM AUTORISE PAR LA LOI, TOUTE RESPONSABILITE QUANT AUX DOMMAGES DIRECTS, INDIRECTS, CONSEQUENTIELS, ACCIDENTELS ET/OU DOMMAGES ET INTERETS, DEGATS, COUTS, PLAINTES OU DEPENSES SUBIS OU ENCOURUS PAR VOUS COMME LE RESULTAT DE L'UTILISATION OU DE LA TENTATIVE D'UTILISATION QUE VOUS AVEZ PU FAIRE DU PRESENT PRODUIT.

LES CAS D'EXCLUSIONS MENTIONNES CI-DESSUS NE S'APPLIQUENT EN AUCUN CAS A LA RESPONSABILITE RELATIVE A LA NEGLIGENCE POUR DES CAS DE DECES OU DE BLESSURES.

## CONCOURS, ASTUCE ET SOLUTIONS SUPPORT TECHNIQUE

Vous avez besoin d'une assistance technique sur un jeu Eidos Interactive ? Vous êtes bloqué, vous cherchez une astuce pour un jeu Eidos Interactive ? Consultez nos fiches techniques, les solutions, ainsi que toutes les astuces de vos jeux préférés grâce à nos services d'assistance automatisée :

- Minitel : 3615 EIDOS\*

- Serveur vocal au 08 92 68 19 22\*

- Site Internet http://www.eidos.com

- Site Internet http://www.eidos-france.fr/support/ (assistance technique uniquement)

Notez que si vous ne trouvez pas de solution à votre problème, vous pouvez aussi contacter directement notre hotline technique :

08 25 15 00 57

horaires d'ouverture : du lundi au vendredi de 10h à 19h, le samedi de 10h à 18h NOS TECHNICIENS NE POURRONT PAS REPONDRE AUX QUESTIONS RELATIVES AUX SOLUTIONS OU ASTUCES CONCERNANT NOS JEUX. \*0,34 €/min, disponible 24h/24 (France uniquement)

CM4 PC manual Fre V3 1/4/03 10:59 AM Page 68

# back PAGE